用于 Microsoft System Center Configuration Manager 的<br>Dell Lifecycle Controller  $\frac{1}{2}$ Integration 版本 1.3

# 用户指南

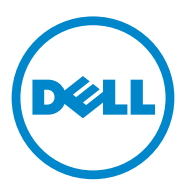

### 注和小心 ■ 注: "注"表示可以帮助您更好地使用计算机的重要信息。  $\bigwedge$  小心 : "小心"表示如果不遵循说明,有可能损坏硬件或导致数据丢失。

#### 本出版物中的信息如有更改,恕不另行通知。 **©** 2011 Dell Inc. 版权所有,翻印必究。

\_\_\_\_\_\_\_\_\_\_\_\_\_\_\_\_\_\_\_\_

未经 Dell Inc. 书面许可,严禁以任何形式复制这些材料。

本文中使用的商标: Dell™、 DELL 徽标是 Dell Inc. 的商标。 Microsoft® 、 Windows® 、 Windows Server®、MS-DOS<sup>®</sup>及Windows Vista<sup>®</sup>是Microsoft Corporation 在美国和其他国家 和地区的商标和注册商标。Red Hat Enterprise Linux<sup>®</sup> 和 Enterprise Linux<sup>®</sup> 是 Red Hat, Inc. 在 美国和 / 或其它国家 / 地区的注册商标。

本出版物中述及的其它商标和商品名称是指拥有相应商标和商品名称的公司或其产品。Dell Inc. 对不属于自己的商标和商品名称不拥有任何所有权。

#### 2011 年 11 月

# 目录

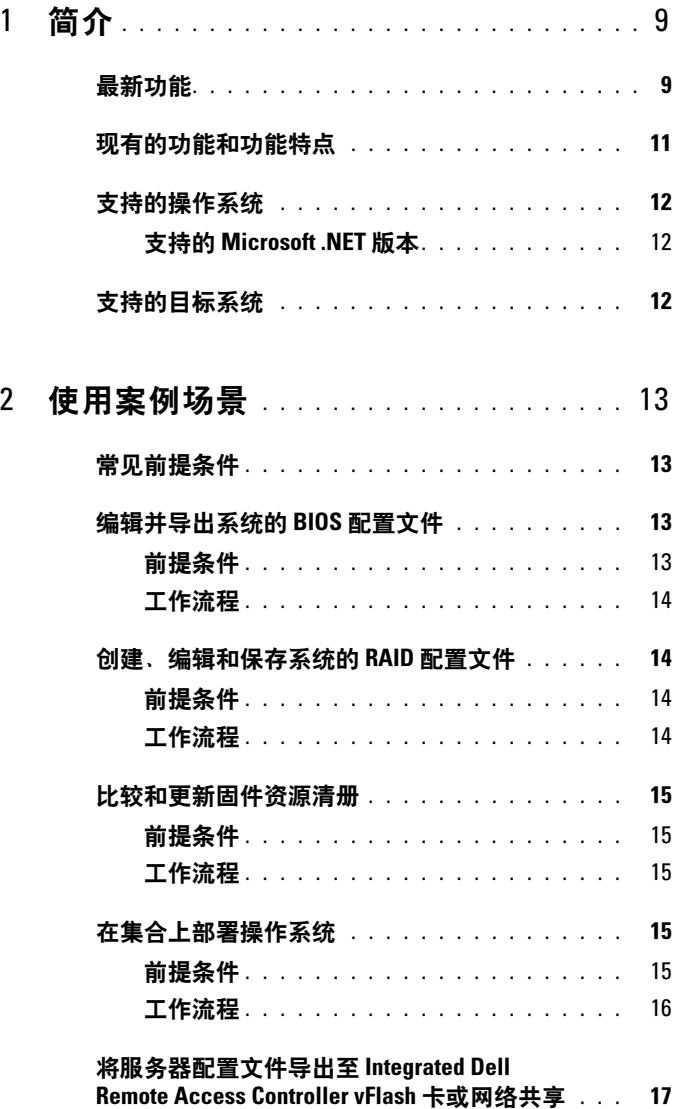

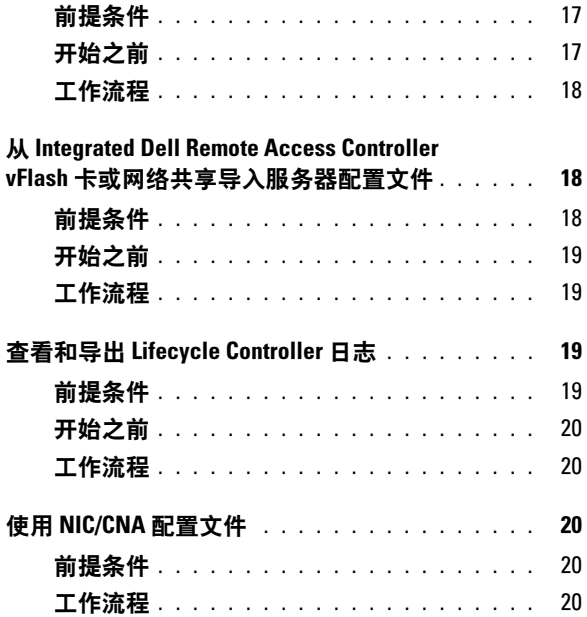

# <sup>3</sup> 使用 [Dell Lifecycle Controller](#page-22-0)

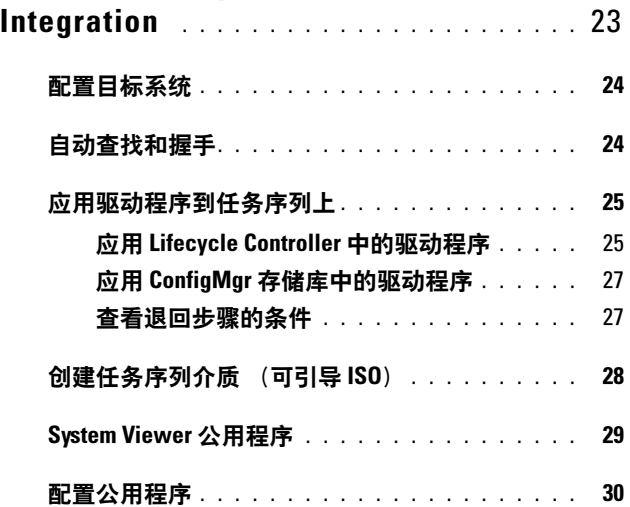

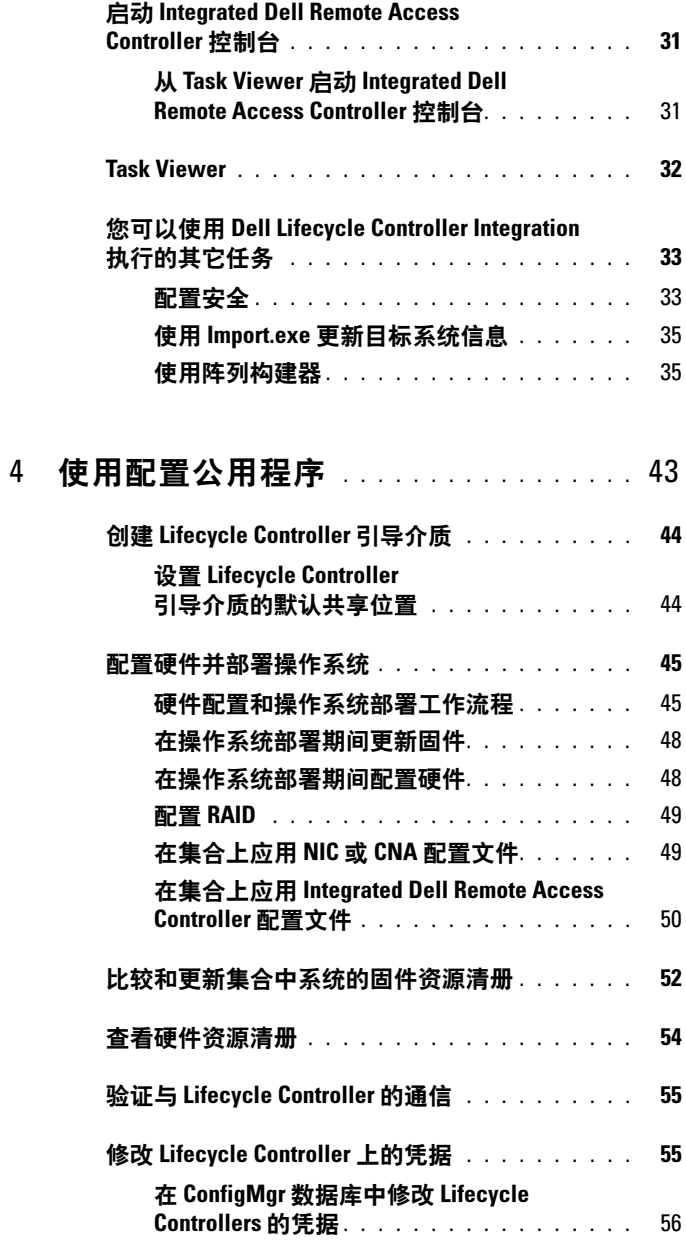

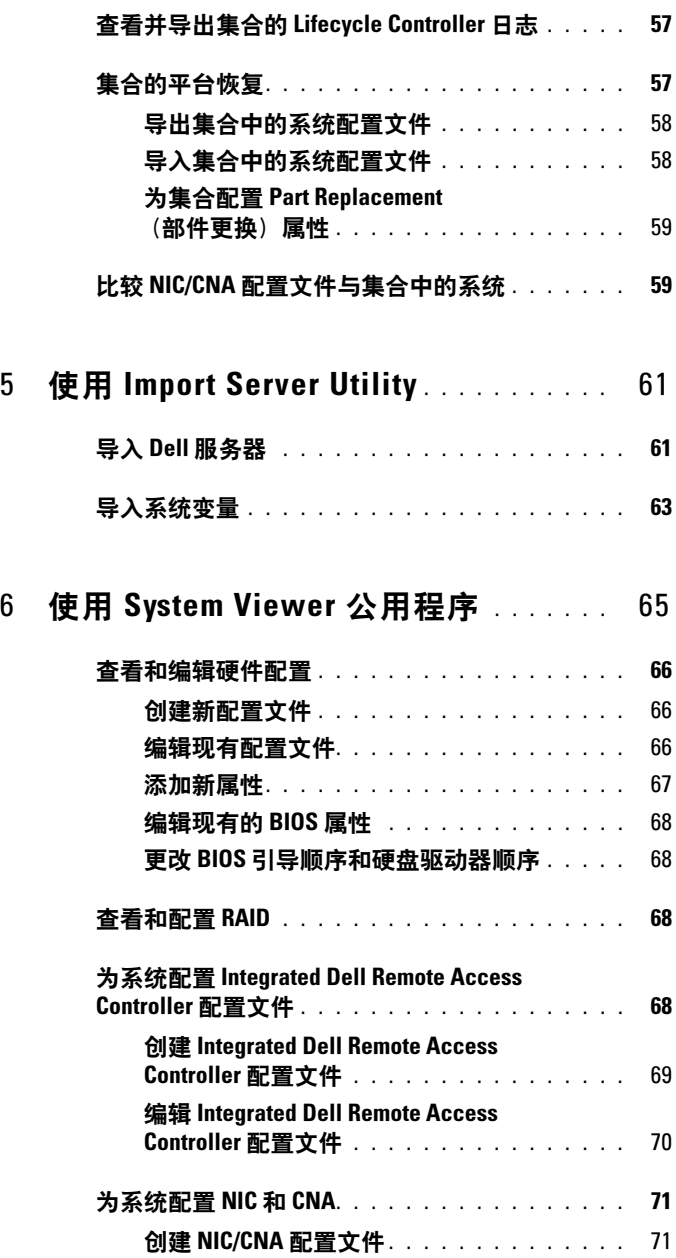

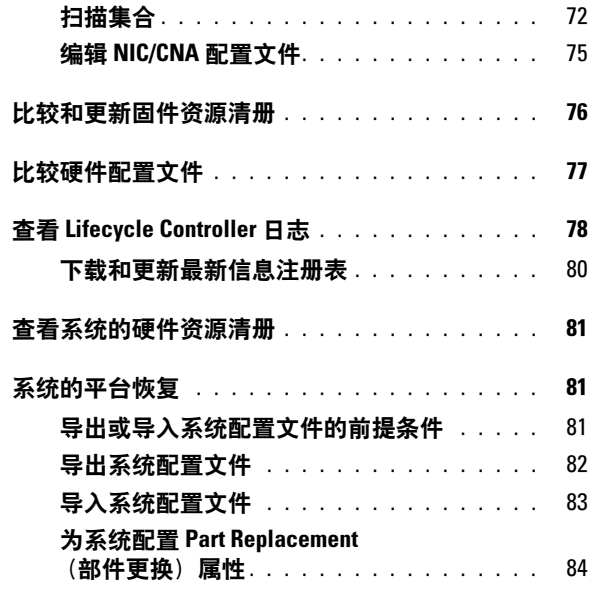

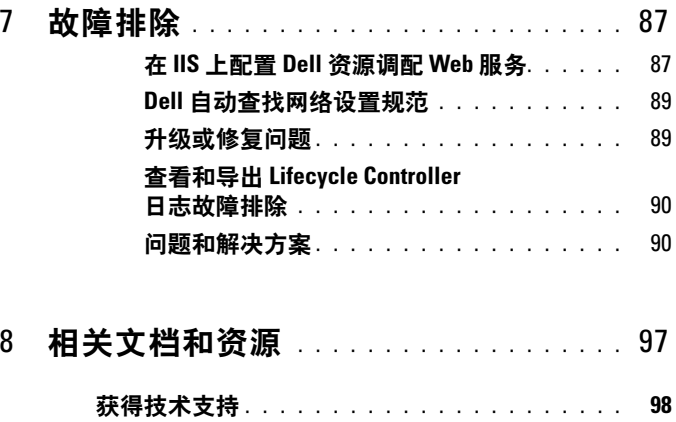

### 8 | 目录

# <span id="page-8-0"></span>简介

Dell Lifecycle Controller Integration for Microsoft System Center Configuration Manager 可让管理员利用 Dell Lifecycle Controller 的远程启 用功能, Dell Lifecycle Controller 在 Integrated Dell Remote Access Controller 中提供。

高级别的远程启用功能包含:

- 自动查找
- 硬件配置
- 固件比较和更新
- 单个或多个 Dell 系统的远程操作系统部署

### <span id="page-8-1"></span>最新功能

此版本 Dell Lifecycle Controller Integration for ConfigMgr 支持以下功能:

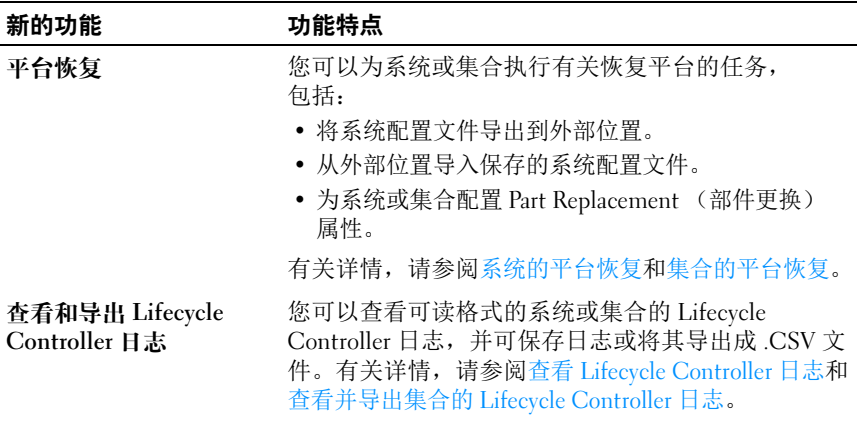

### 表 1-1. 新的功能和功能特点

#### 表 1-1. 新的功能和功能特点 (续)

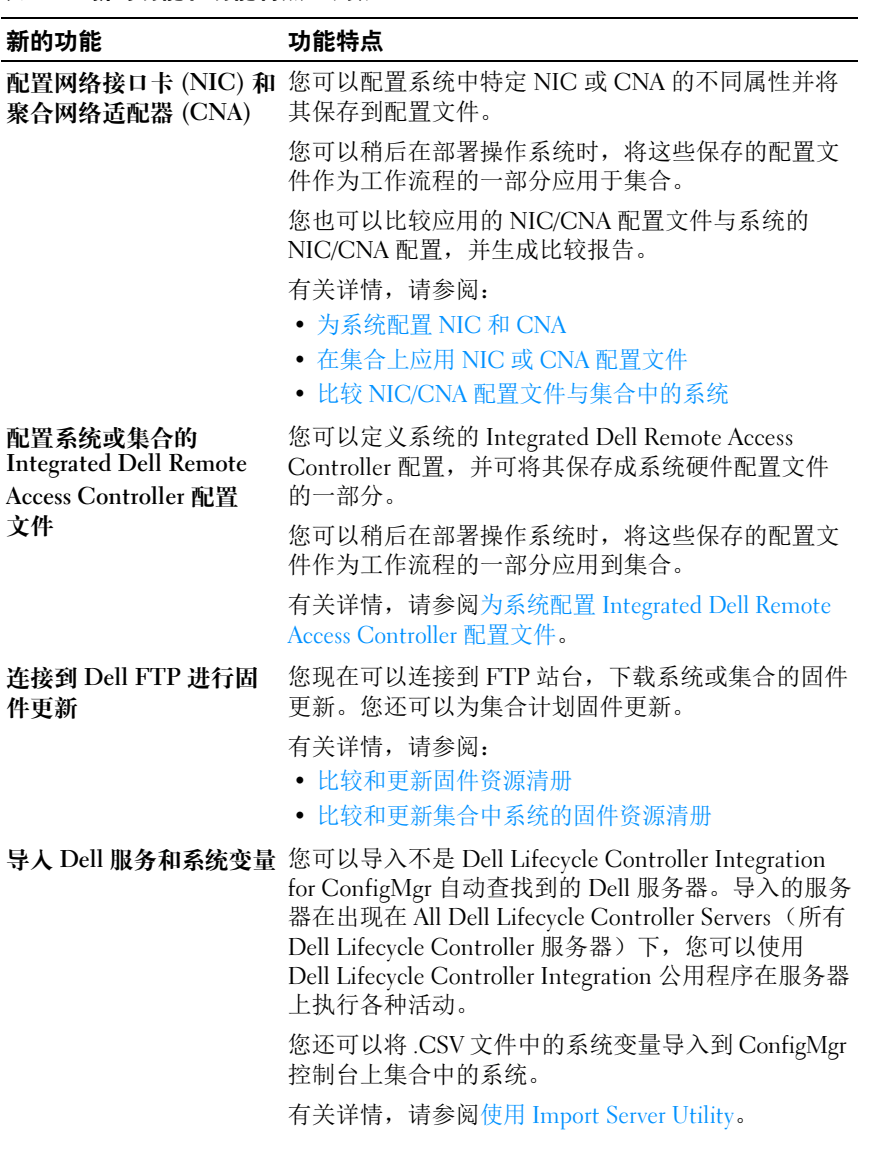

### 表 1-1. 新的功能和功能特点 (续)

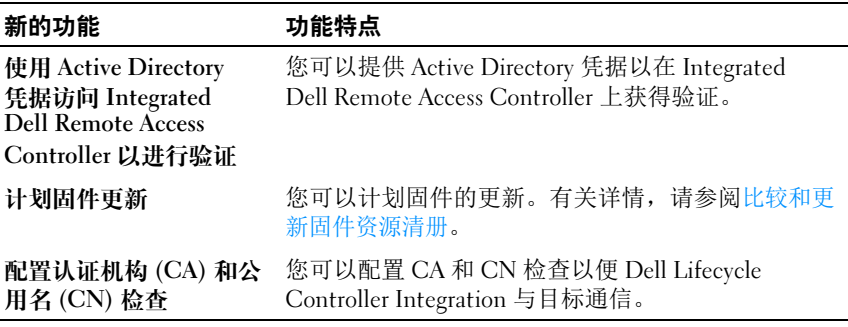

### <span id="page-10-0"></span>现有的功能和功能特点

#### 表 1-2. 功能和功能特点

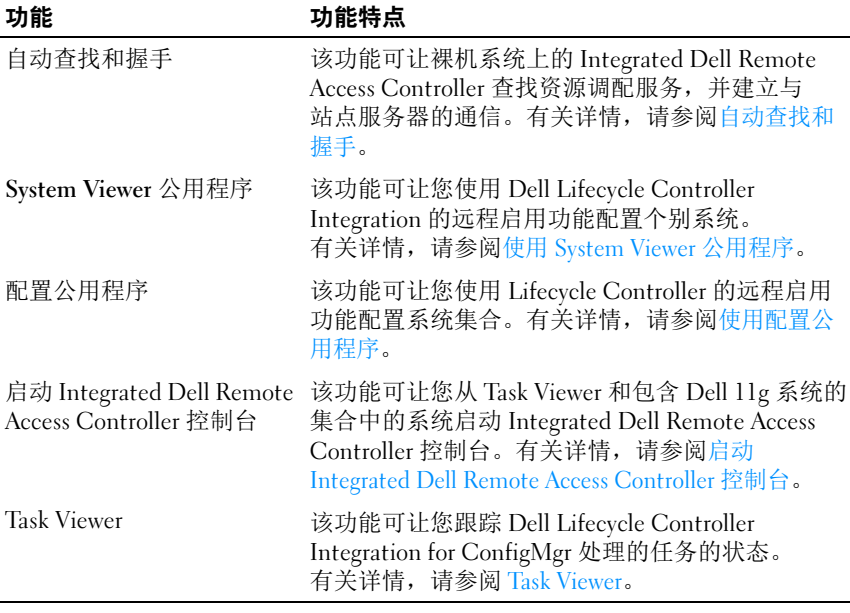

# <span id="page-11-0"></span>支持的操作系统

有关支持的操作系统的信息,请参阅 《Dell Lifecycle Controller Integration 1.3 for Microsoft System Center Configuration Manager 安装指南》。

### <span id="page-11-1"></span>支持的 Microsoft .NET 版本

有关支持的 Microsoft .NET 版本的信息,请参阅 《Dell Lifecycle Controller Integration V1.3 for Microsoft System Center Configuration Manager 安装指南》。

# <span id="page-11-2"></span>支持的目标系统

有关支持的目标系统和您可以在目标系统上部署的操作系统 (仅限 Windows)的列表, 请参阅 support.dell.com/manuals 上的 Unified Server Configurator/Unified Server Configurator-Lifecycle Controller Enabled - 支持的 Dell 系统和操作系统值表。在 Manuals (手册)页面中,单击 Software (软件) → Systems Management (系统管理) → Dell OpenManage Releases (Dell OpenManage 版本)。选择与您有关的 OpenManage 发行版本并单击适当的链接。单击 Dell System Software Support Matrix (Dell 系统软件支持值表) → Dell System Software Support Matrix (Dell 系统软件支持值表) → View (查看) → Supported Dell Systems and Operating Systems (支持的 Dell 系统和操作 系统)。在 Support Matrix (支持值表)中,查看 Unified Server Configurator – Lifecycle Controller Enabled 支持的目标系统和操作系统。

# <span id="page-12-0"></span>使用案例场景

本节说明您可以使用 Dell Lifecycle Controller Integration for Microsoft System Center Configuration Manager (ConfigMgr) 执行的典型使用案例和 任务。

## <span id="page-12-1"></span>常见前提条件

在使用用户场景前,建议您完成以下前提条件。

- 确保找到系统并在 Computer Management (计算机管理) → Collections (集合)下的 All Dell Lifecycle Controller Servers (所有 Dell Lifecycle Controller 服务器)集合下显示。有关详情,请参[阅自动](#page-23-2) [查找和握手](#page-23-2)。
- 在您要编辑其 BIOS 配置文件并导出该相同配置文件的系统上安装最新 BIOS 版本。
- 在系统上安装最新版本的 Lifecycle Controller。
- 在系统上安装最新版本的 Integrated Dell Remote Access Controller 固件。

# <span id="page-12-2"></span>编辑并导出系统的 BIOS 配置文件

您可以编辑系统的 BIOS 配置并将其导出成配置文件,并可在将操作系统 部署到 ConfigMgr 控制台上 All Dell Lifecycle Controller Servers (所有 Dell Lifecycle Controller 服务器)下的系统集合时应用该配置文件。

### <span id="page-12-3"></span>前提条件

有关详情,请参阅[常见前提条件](#page-12-1)。

### <span id="page-13-0"></span>工作流程

- 1 在 ConfigMgr 控制台上为特定系统启动 System Viewer 公用程序。 有关详情,请参阅[配置公用程序](#page-29-1)。
- 2 选择 System Viewer 公用程序上的 Hardware Configuration (硬件配 置)以加载系统的 BIOS 配置。有关详情,请参阅[查看和编辑硬件配](#page-65-3) [置。](#page-65-3)
- 3 [创](#page-65-4)建新的配置文件或更改现有的配置文件。有关详细信息,请参阅创 [建新配置文件](#page-65-4) 或[编辑现有配置文件](#page-65-5)。
- 4 添加、编辑或更新配置文件中的属性。有关详情,请参阅[添加新属性](#page-66-1)。
- 5 (可选)[更](#page-67-5)改 BIOS 引导顺序和硬盘驱动器顺序。有关详情,请参阅更 改 BIOS [引导顺序和硬盘驱动器顺序](#page-67-5)。
- 6 将配置文件作为 .XML 文件保存到本地系统上的任何文件夹位置。

### <span id="page-13-1"></span>创建、编辑和保存系统的 RAID 配置文件

您可以创建、编辑和保存系统的 RAID 配置文件,并可在将操作系统部署 到 ConfigMgr 控制台上 All Dell Lifecycle Controller Servers (所有 Dell Lifecycle Controller 服务器)下的系统集合时应用该配置文件。

### <span id="page-13-2"></span>前提条件

- [常见前提条件。](#page-12-1)
- RAID 控制器和支持本地密钥管理的固件。

### <span id="page-13-3"></span>工作流程

- 1 在 ConfigMgr 控制台上为特定系统启动 System Viewer 公用程序。有关 详情,请参阅 [System Viewer](#page-28-1) 公用程序。
- 2 选择 System Viewer 公用程序上的 RAID Configuration (RAID 配置) 以加载系统的 RAID 配置。有关详情,请参[阅查看和配置](#page-67-6) RAID。
- 3 启动阵列构建器以创建 RAID 配置文件。有关详情, 请参阅[使用阵列](#page-35-0) [构建器创建](#page-35-0) RAID 配置文件。
- 4 (可选)导入并编辑现有的配置文件。有关详情,请参[阅导入配置文](#page-41-0) [件。](#page-41-0)
- 5 将新创建的 RAID 配置文件作为 .XML 文件保存到本地系统上的任何文 件夹位置。
- 14 | 使用案例场景

### <span id="page-14-0"></span>比较和更新固件资源清册

您可以使用 Dell Lifecycle Controller Integration for ConfigMgr 比较和更新 单个系统或系统集合的固件资源清册。您可以将固件资源清册与指定的资 源清册配置文件、 Dell FTP 站点或 Repository Manager 创建的 PDK 目录 进行比较。

### <span id="page-14-1"></span>前提条件

- [常见前提条件。](#page-12-1)
- 确保您可以访问插件部署工具包 (PDK) 目录所在的通用 Internet 文件 系统 (CIFS) 共享或 Dell FTP 站点 (ftp.dell.com)。
- 要与现有的配置文件进行比较,请创建硬件资源清册配置文件。有关 详情,请参阅[创建新配置文件。](#page-65-4)

### <span id="page-14-2"></span>工作流程

- 1 要比较和更新单个目标系统的固件资源清册,请启动 System Viewer 公 用程序。要比较和更新系统集合的固件资源清册,请启动配置公用程 序。有关详细信息,请参阅 [System Viewer](#page-28-1) 公用程序 或[配置公用程序。](#page-29-1)
- 2 从 System Viewer 公用程序或配置公用程序中选择 Firmware Inventory, Compare, and Update (固件资源清册、比较和更新)。
- 3 对于单个系统,请参阅[比较和更新固件资源清册](#page-75-1)。
- 4 对于集合,请参[阅比较和更新集合中系统的固件资源清册](#page-51-1)。

### <span id="page-14-3"></span>在集合上部署操作系统

您可以使用 Dell Lifecycle Controller Integration for ConfigMgr, 在 ConfigMgr 控制台上 All Dell Lifecycle Controller Servers (所有 Dell Lifecycle Controller 服务器)下的系统集合上部署操作系统。

### <span id="page-14-4"></span>前提条件

- [常见前提条件。](#page-12-1)
- 安装作为附加插件提供的 Dell Server Deployment Pack 版本 1.2,然后 使用 Dell Server Deployment Pack 创建任务序列以应用来自 Lifecycle Controller 的驱动程序。有关详情,请参阅应用 [Lifecycle Controller](#page-24-2) 中 [的驱动程序](#page-24-2)。
- 应用 ConfigMgr 存储库中的驱动程序,有关详情,请参阅 support.dell.com/manuals 上的 Dell Server Deployment Pack 文档。
- 使用 Integrated Dell Remote Access Controller 创建任务序列引导 介质, 以引导任务序列 ISO。有关详情, 请参[阅创建任务序列介质](#page-27-1) [\(可引导](#page-27-1) ISO)。

### <span id="page-15-0"></span>工作流程

- 1 在 ConfigMgr 控制台的 Computer Management (计算机管理) → Collections (集合)下,右键单击 Managed Dell Lifecycle Controllers (OS Unknown) (托管的 Dell Lifecycle Controlle (操作系统未知)) 并选择 Dell Lifecycle Controller Launch Config Utility (Dell Lifecycle Controller 启动配置公用程序)。
- 2 在 Dell Lifecycle Controller Configuration Utility (Dell Lifecycle Controller 配置公用程序)中选择 Deploy Operating System (部署操 作系统)。
- 3 从 Dell 存储库更新固件。有关详情, 请参[阅在操作系统部署期间更新](#page-47-2) [固件。](#page-47-2)
- 4 部署或编辑 BIOS/NIC 配置文件。有关详情, 请参[阅在操作系统部署](#page-47-3) [期间配置硬件。](#page-47-3)
- 5 部署或编辑 [RAID](#page-48-3) 配置文件。有关详情,请参阅配置 RAID。
- 6 将 NIC/CNA 配置文件应用至集合。有关详情,请参阅[在集合上应用](#page-48-2) NIC 或 CNA [配置文件。](#page-48-2)
- 7 将 Integrated Dell Remote Access Controller 配置文件应用至集合。有关 详情,请参阅在集合上应用 [Integrated Dell Remote Access Controller](#page-49-1) 配 [置文件](#page-49-1)。
- 8 部署操作系统并将系统引导至选择的介质。有关详情, 请参[阅步](#page-45-0) 骤 [10](#page-45-0)。

### <span id="page-16-0"></span>将服务器配置文件导出至 Integrated Dell Remote Access Controller vFlash 卡或网络共享

通过将服务器配置文件导出到 Integrated Dell Remote Access Controller vFlash 介质或外部源或网络共享, 您可以将服务器配置文件备份成单个系 统或系统集合的映像文件。

### <span id="page-16-1"></span>前提条件

- [常见前提条件。](#page-12-1)
- 具有有效的七个字符服务标签的目标系统。
- Integrated Dell Remote Access Controller vFlash 卡:
	- 作为许可证安装,已启用并已初始化。
	- 最低可用空间为 384 MB。
- 网络共享:
	- 提供权限和防火墙设置,以便 Integrated Dell Remote Access Controller 与有网络共享的系统进行通信。
	- 最低可用空间为 384 MB。
- 目标系统 Integrated Dell Remote Access Controller 上的管理员权限。

### <span id="page-16-2"></span>开始之前

开始导出单个系统或集合的系统配置文件前:

- 请确保没有运行操作 (例如,固件更新、操作系统部署和固件配置)。
- 使用 Lifecycle Controller 部署操作系统后,原始设备制造商驱动器 (OEMDRV) 将保持打开 18 个小时, 因为 Lifecycle Controller 没有操作 系统安装的状态。如果在部署操作系统后需要执行一些操作 (例如, 更新、配置或还原),请删除 OEMDRV 分区。要删除该分区,请重设 Integrated Dell Remote Access Controller 或取消系统服务。

有关重设 Integrated Dell Remote Access Controller 或取消系统服务的详 情,请参阅 support.dell.com/manuals 上的 《Dell Lifecycle Controller Remote Services 用户指南》。

- 如果您已制订备份计划,则不要在目标系统上安排任何其它远程服务 工作,例如 BIOS 更新或 RAID 配置。
- 确保导出期间或导出之后没有篡改备份映像文件。

#### 使用案例场景 | 17

### <span id="page-17-0"></span>工作流程

- 1 要导出单个目标系统的系统配置文件,请启动 System Viewer 公用程 序。要导出系统集合的系统配置文件,请启动配置公用程序。有关详 细信息,请参阅 [System Viewer](#page-28-1) 公用程序 或[配置公用程序](#page-29-1)。
- 2 在 System Viewer 公用程序或配置公用程序上选择 Platform Restore (平台恢复)。
- 3 对于单个系统,请参[阅导出系统配置文件。](#page-81-1)
- 4 对于集合,请参阅[导出集合中的系统配置文件](#page-57-2)。

### <span id="page-17-1"></span>从 Integrated Dell Remote Access Controller vFlash 卡或网络共享导入服务器配置文件

使用 Dell Lifecycle Controller Integration for ConfigMgr, 您可以从 Integrated Dell Remote Access Controller vFlash 介质或网络共享恢复单个 系统或系统集合的系统配置文件备份。

### <span id="page-17-2"></span>前提条件

- [常见前提条件。](#page-12-1)
- 服务器的服务标签为空或与进行备份时相同。
- Integrated Dell Remote Access Controller vFlash 卡:
	- 作为许可证安装,已启用并具有 SRVCNF 分区。
	- 最低可用空间为 384 MB。
- 如果要从 Integrated Dell Remote Access Controller vFlash 介质导入, 则 需要确保该卡已安装并且 SRVCNF 分区内有备份映像。此映像来自您 正在导入的相同平台。
- 如果要从网络共享导入,则需要确保存储备份映像文件的网络共享仍 可访问。
- 如果在执行导入前更换主板,则需要确保主板上已安装最新的 Integrated Dell Remote Access Controller 和 BIOS。

### <span id="page-18-0"></span>开始之前

开始将备份文件导入到系统或集合前,请确保符合以下条件:

- 备份映像文件中没有用户数据。如果要使用备份映像文件覆盖现有配 置,则无法恢复用户数据。
- 导入期间,请确保没有运行操作 (例如,固件更新、操作系统部署和 固件配置)。
- 使用 Lifecycle Controller 部署操作系统后,OEMDRV 将保持打开 18 个 小时。如果在操作系统部署后需要执行一些操作 (例如,更新、配置 或导入),请删除 OEMDRV 分区。要删除该分区,请重设 Integrated Dell Remote Access Controller 或取消系统服务。

### <span id="page-18-1"></span>工作流程

- 1 要导入单个目标系统的系统配置文件,请启动 System Viewer 公用程 序。要导入系统集合的系统配置文件,请启动配置公用程序。有关详 细信息,请参阅 [System Viewer](#page-28-1) 公用程序 [或配置公用程序](#page-29-1)。
- 2 在 System Viewer 公用程序或配置公用程序上选择 Platform Restore (平台恢复)。
- 3 对于单个系统,请参阅[导入系统配置文件](#page-82-1)。
- 4 对于集合,请参[阅导入集合中的系统配置文件。](#page-57-3)

### <span id="page-18-2"></span>查看和导出 Lifecycle Controller 日志

您可以查看单个系统或集合的 Lifecycle Controller 日志,也可将这些日志 以 CSV 格式导出到网络共享文件夹。

### <span id="page-18-3"></span>前提条件

- [常见前提条件。](#page-12-1)
- 网络共享:
	- Integrated Dell Remote Access Controller 可以访问网络共享。
	- Integrated Dell Remote Access Controller 具有将信息写入网络共享 的必要权限。
	- 最低可用空间为 384 MB。
- 在 DLCSystemview.exe.config 或 DLCConfigUtility.exe.config 文件中 配置您要一次性查看的日志文件数量。有关详情,请参[阅查看](#page-77-1) [Lifecycle Controller](#page-77-1) 日志。

### <span id="page-19-0"></span>开始之前

在您开始查看或导出单个系统或集合的 Lifecycle Controller 日志前:

- 如果目标系统上的 Lifecvcle Controller 正在运行其它任务, 如固件更 新、操作系统部署、固件配置、导出系统配置文件或导入系统配置文 件,则等待这些任务完成后再检索日志。
- 检查网络共享上的权限,确保可以通过目标系统上的 Lifecycle Controller 访问共享。

### <span id="page-19-1"></span>工作流程

- 1 要查看单个目标系统的 Lifecycle Controller 日志, 则启动 System Viewer 公用程序。要查看系统集合的 Lifecycle Controller 日志,则启动 配置公用程序。有关详细信息,请参阅 [System Viewer](#page-28-1) 公用程序 或[配置](#page-29-1) [公用程序](#page-29-1)。
- 2 在 System Viewer 公用程序或配置公用程序上选择 View Lifecycle Controller Logs (查看 Lifecycle Controller 日志)。
- 3 对于单个系统,请参阅查看 [Lifecycle Controller](#page-77-1) 日志。
- 4 对于集合,请参阅查看并导出集合的 [Lifecycle Controller](#page-56-3) 日志。

## <span id="page-19-2"></span>使用 NIC/CNA 配置文件

您可以配置系统中嵌入的特定网络接口卡 (NIC) 或聚合网络适配器 (CNA) 的不同属性,并将它们保存到配置文件。您可以使用 System Viewer 公用程序创建和编辑 NIC 或 CNA 配置文件。

### <span id="page-19-3"></span>前提条件

有关详情,请参阅[常见前提条件](#page-12-1)。

### <span id="page-19-4"></span>工作流程

- 1 在 ConfigMgr 控制台上为特定系统启动 System Viewer 公用程序。 有关详情, 请参阅 [System Viewer](#page-28-1) 公用程序。
- 2 选择 Network Adapter Configuration (网络适配器配置)。
- 3 选择以下选项之一:
	- 创建配置文件 创建新的 NIC 或 CNA 配置文件。有关详情, 请参阅创建 [NIC/CNA](#page-70-3) 配置文件。
	- 编辑现有的配置文件 编辑现有的 NIC/CNA 配置文件。有关详 情,请参阅编辑 [NIC/CNA](#page-74-1) 配置文件。
	- 扫描集合以标识适配器 扫描集合并列出集合中已配置的适配 器。有关详情,请参阅[比较和更新固件资源清册。](#page-75-1)
- 4 将适配器添加到配置文件或从配置文件中删除适配器。有关详情, 请参阅创建 [NIC/CNA](#page-70-3) 配置文件中[的步骤](#page-70-4) 4。
- 5 从网格中选择适[配器](#page-72-0)并进行配置。有关详情,请参阅配置适配器。
- 6 根据您为每个分区选择的特性设置 NIC 和 iSCSI 参数。有关详情, 请参阅配置 NIC 和 [iSCSI](#page-73-0) 参数。
- 7 保存 NIC 或 CNA 配置文件。

### 22 | 使用案例场景

# <span id="page-22-0"></span>使用 Dell Lifecycle Controller Integration

本章讨论在 Microsoft System Center Configuration Manager (ConfigMgr) 上安装 Dell Lifecycle Controller Integration 后可以执行的各种操作。

在开始使用 Dell Lifecycle Controller Integration for ConfigMgr 之前, 确保 该目标系统已自动找到并在 ConfigMgr 控制台上的 All Dell Lifecycle Controller Servers (所有 Dell Lifecycle Controller 服务器)集合中显示。

Dell Lifecycle Controller Integration for ConfigMgr 使您能够在 All Dell Lifecycle Controller Servers (所有 Dell Lifecycle Controller 服务器) 集合中的所有 Dell 系统上执行以下操作:

- 配置目标系统。有关详情,请参阅[配置目标系统](#page-23-0)。
- 应用驱动程序到任务序列上。有关详情,请参[阅应用驱动程序到任务](#page-24-0) [序列上。](#page-24-0)
	- $\mathcal{U}$  注 : 如果希望在部署操作系统的同时从 Lifecycle Controller 应用驱动程 ---<br>序, 则选中复选框 "Apply Drivers from Lifecycle Controller" (应用 Lifecycle Controller 中的驱动程序)。
- 创建任务序列介质。有关详情,请参[阅创建任务序列介质 \(可引导](#page-27-0)  $ISO$ ).
- 在集合中特定的系统上使用 System Viewer 公用程序。 有关详情,请参[阅配置公用程序](#page-29-0)。
- 在 Dell 系统集合上使用配置公用程序。 有关详情,请参[阅配置公用程序](#page-29-0)。
- 通过右键单击 ConfigMgr 控制台上 All Dell Lifecycle Controller Servers (所有 Dell Lifecycle Controller 服务器)中已找到的任意系统或 Task Viewer 中的任意系统,启动 Integrated Dell Remote Access Controller 控 制台。有关详情,请参阅启动 [Integrated Dell Remote Access Controller](#page-30-0)  [控制台。](#page-30-0)
- 使用 Task Viewer 查看 Dell Lifecycle Controller Integration for ConfigMgr 处理的任务的状态。有关详情,请参阅 [Task Viewer](#page-31-0)。

# <span id="page-23-0"></span>配置目标系统

Dell Lifecycle Controller Integration for ConfigMgr 只支持 yx1x 系统及更高 版本。对于集合中的每个系统,在 BIOS 设置中启用 "Collect System Inventory on Restart (CSIOR) (在重启后收集系统资源清册  $(CSIOR)$ <sup>"</sup>.

 $\mathscr{L}$  注:服务器名称格式 yx1x 中; y 表示字母, 例如 M、 R 或 T; 而 x 表示 数字。

默认情况下, CSIOR 为 OFF (关闭)。部件更换功能提供设置 CSIOR 的选项。

要在多个系统中启用 CSIOR,请在 《Dell Lifecycle Controller Integration V1.3 for Microsoft System Center Configuration Manager 用户指南》中参 阅"为系统配置 Part Replacement (部件更换)属性"部分。

要启用 CSIOR:

- 1 重启系统。
- 2 在开机自检 (POST) 过程中,当系统提示您进入 Integrated Dell Remote Access Controller 公用程序时,按下 CTRL + E。
- 3 从可用选项中选择 "System Services"(系统服务), 然后按 Enter。
- 4 选择 "Collect System Inventory on Restart"(在重启后收集系统资源 清册)并按下向右或向下方向键,并将其设置为 "Enabled"(启用)。

## <span id="page-23-2"></span><span id="page-23-1"></span>自动查找和握手

自动查找和握手功能可让目标系统上的 Integrated Dell Remote Access Controller 查找资源调配服务并与站点服务器建立通信。 Dell 资源调配服 务提供管理帐户并使用新系统更新 ConfigMgr。 Dell Lifecycle Controller Utility for ConfigMgr 使用提供的帐户与目标系统的 Integrated Dell Remote Access Controller 通信以便调用启用的功能。

在 Dell Lifecycle Controller Integration for ConfigMgr 找到具有 Integrated Dell Remote Access Controller 的系统时,它会在 ConfigMgr 控制台的 "Computer Management"(计算机管理) → "Collections"(集合)中 创建 "All Dell Lifecycle Controller Servers"(所有 Dell Lifecycle Controller 服务器)集合。该集合中有 两个子集合:

• "Managed Dell Lifecycle Controller (OS Deployed)"(托管的 Dell Lifecycle Controller [ 操作系统已部署 ])— 显示已部署操作系统的 系统。

• "Managed Dell Lifecycle Controller (OS Unknown)" (托管的 Dell Lifecycle Controller [ 操作系统未知 ])— 显示尚未部署操作系统的 系统。

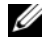

**么 注: Dell Lifecycle Controller Integration for ConfigMgr 不支持利用弹性寻址自动** 查找模块化系统。

## <span id="page-24-0"></span>应用驱动程序到任务序列上

根据要部署的操作系统,可以应用 Lifecycle Controller 中的驱动程序, 也可以应用 ConfigMgr 存储库中的驱动程序。将 ConfigMgr 存储库中的 驱动程序用作备援。

### <span id="page-24-2"></span><span id="page-24-1"></span>应用 Lifecycle Controller 中的驱动程序

 $\mathbb{Z}$  注:如果编辑驱动程序通过选中 Lifecvcle Controller 选项显示的任务序列, 步骤 6 中的错误可能在步骤状态中反映并出现在 Missing Objects (缺少对 象)对话框中。在应用更改前通过 Dell Lifecycle Controller 选项配置 Apply Drivers (应用驱动程序)。

要应用 Lifecycle Controller 的驱动程序:

1 如果没有现有的任务序的, 则创建新的任务序列, 或者编辑驱动程序 通过 Lifecycle Controller 显示的的任务序列。

要创建任务序列, 请参阅 support.dell.com/manuals *上的* 《Dell Server Deployment Pack for Microsoft System Center Configuration Manager 用 户指南》。

要编辑任务序列:

- a 右键单击任务序列并选择 "Edit"(编辑)以打开 "Task Sequence Editor"(任务序列编辑器)。
- b 单击 "Add"(添加) → "Dell Deployment"(Dell 部署) → "Apply Drivers from Lifecycle Controller"(应用 Lifecycle Controller 中的驱动程序)并单击 "Next"(下一步)。

显示列出未找到的任务序列中引用的对象的消息。

- $\mathscr{L}$  注: 此步骤需要包含 ConfigMgr 的 "Apply Driver Package"(应用驱动程序软件包)或 "Auto Apply Drivers"(自动应用驱动程序)步骤的退回步骤。 确保使用任务序列中的条件配置其中 一个步骤。有关配置退回步骤条 件的更多信息,请参阅[查看退回步骤的条件](#page-26-1)。
- c 单击 "OK"(确定)以关闭该信息。
- 2 选择 "Apply Operating System Images"(应用操作系统映像)。
- 3 在 "Apply operating system from a captured image"(从捕获的映像应 用操作系统)下, 重新选择并验证映像软件包和映像。
- **4** 清除 Use an unattended or sysprep answer file for a custom installation (使用无人值守或 sysprep 应答文件进行自定义安装)复选框。
- 5 选择 "Apply Windows Settings"(应用 Windows 设置)。输入许可型 号、产品密钥、管理员密码和时区。
	- 注: 默认选项是随机生成管理员密码。如果您未将系统映射到域, 这可 能会使您无法登录系统。或者,也可以选择 "Enable the account and specify the local administrator password"(启用帐户并指定本地管理员 密码)选项并输入管理员密码。
- 6 选择 "Apply Drivers from Dell Lifecycle Controller" (应用 Dell Lifecycle Controller 中的驱动程序)并从下拉式列表中选择操作系统。
- 7 输入具有管理员凭据的用户名和密码访问 ConfigMgr 控制台。
- 8 选择 "Apply Driver Package"(应用驱动程序软件包)。单击 "Browse"(浏览) 并从 ConfigMgr 中的可用驱动程序软件包列表中选 择驱动程序软件包。

■ 注: 根据待部署的硬件和操作系统, 您可能需要选择大容量存储设备以 便正确部署操作系统。例如, Microsoft Windows 2003 操作系统不带串 行连接 SCSI (SAS) 或 PowerEdge Expandable RAID Controller (PERC) 的兼 容驱动程序。

- 9 单击 "OK"(确定)关闭 "Task Sequence Editor"(任务序列编辑 器)。
- 10 通告编辑好的任务序列。有关 通告任务序列的方法的信息,请参阅 support.dell.com/manuals 上的 《Dell Server Deployment Pack for Microsoft System Center Configuration Manager 用户指南》。

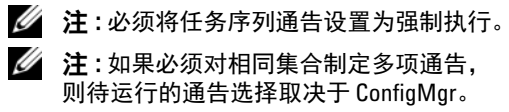

11 创建 Lifecycle Controller 引导介质。有关详情,请参阅创建 [Lifecycle](#page-43-2)  [Controller](#page-43-2) 引导介质。

### <span id="page-26-0"></span>应用 ConfigMgr 存储库中的驱动程序

要从 ConfigMgr 存储库应用驱动程序:

- 1 在每个 Reboot to PXE or USB (重新 引导到 PXE 或 USB)步骤前手动 添加 Set Boot Order (设置引导顺序)步骤。 "Set Boot Order"(设置 引导顺序)步骤指示系统在下次引导时引导到虚拟 CD。有关详情,请 参阅添加 "Set Boot Order"[\(设置引导顺序\)步骤](#page-26-2)。
- 2 在 ConfigMgr 中应用所选操作系统的驱动程序软件包。有关应用驱动 程序软件包的详情,请参阅 support.dell.com/manuals 上的《Microsoft System Center Configuration Manager Dell Server Deployment Pack 用户 指南》。

#### <span id="page-26-2"></span>添加 "Set Boot Order" (设置引导顺序) 步骤

要手动添加 "Set Boot Order"(设置引导顺序)步骤:

- 1 右键单击任务序列并选择 "Add"(添加) → "Dell Deployment" (Dell 部署) → "PowerEdge Server Configuration"(PowerEdge 服务 器配置)。
- 2 从 "Configuration Action Type"(配置操作类型)下拉式列表中选择 "Boot Order"(引导顺序)。
- 3 从 "Action"(操作)下拉式列表中选择 "Set"(设置)。
- 4 将显示 "Configuration file / Command line parameters" (配置文件 / 命令行参数)的新下拉列表。选择 — nextboot=virtualcd.slot.1。
- 5 单击 "Apply"(应用)。步骤的名称更改为 "Set Boot Order"(设置 引导顺序)。
- 6 选择并拖动 "Set Boot Order"(设置引导顺序)步骤到 "Reboot to PXE / USB"(重新引导到 PXE / USB)步骤前。
- 7 重复此过程以在每个 "Reboot to PXE / USB"(重新引导到 PXE / USB)步骤前创建 "Set Boot Order"(设置引导顺序)步骤。
- 8 单击 "OK"(确定)关闭任务序列。

### <span id="page-26-1"></span>查看退回步骤的条件

创建任务序列时, Dell Lifecycle Controller Integration for ConfigMgr 将自 动添加条件 DriversNotAppliedFromLC。如果 Lifecycle Controller 中的驱 动程序应用失败,此条件用作退回步骤。

■ 注: 建议您不要禁用或删除此条件。

要查看退回步骤的条件:

- 1 在 ConfigMgr 控制台上,选择 "Computer Management"(计算机管 理) → "Operating System Deployment" (操作系统部署) → "Task Sequences"(任务序列)。
- 2 右键单击任务序列并单击 "Edit"(编辑)。将显示 "Task Sequence Editor"(任务序列编辑器)。
- 3 选择 "Apply Driver Package"(应用驱动程序软件包)或 "Auto Apply Drivers" (自动应用驱动程序)。
- 4 单击 "Options"(选项)选项卡。您可以查看 DriversNotAppliedFromLC 条件。

# <span id="page-27-1"></span><span id="page-27-0"></span>创建任务序列介质 (可引导 ISO)

Dell Lifecycle Controller Integration for ConfigMgr 无需依赖 Pre-execution Environment (PXE),即可将具有 Integrated Dell Remote Access Controller 的系统集合引导至 Common Internet File System (CIFS) 共享上的任务序 列 ISO。必须提供凭据来访问 CIFS 共享上的该 ISO。

要创建任务序列 ISO:

1 在 ConfigMgr 控制台上, 在 "Computer Management"(计算机管 理) → "Operating System Deployment"(操作系统部署)下, 右键 单击 "Task Sequences"(任务序列)并选择 "Create Task Sequence Media"(创建任务序列介质)。

△ 注: 启动该向导前, 应确保在所有分发点管理并更新引导映像。

- 2 从 "Task Sequence Media Wizard"(任务序列介质向导)中选择 "Bootable Media"(可引导介质)并单击 "Next"(下一步)。
- 3 选择 "CD/DVD Set" (CD/DVD 设置), 单击 "Browse" (浏览) 并选择保存 ISO 映像的位置。单击 Next (下一步)。
- 4 清除 Protect Media with a Password (用密码保护介质)复选框并单击 Next (下一步)。
- 5 浏览并选择 "Dell PowerEdge Server Deployment Boot Image" (Dell PowerEdge Server 部署引导映像)。
- 6 从下拉式菜单选择分发点,并选择 "Show distribution points from child sites"(显示子站点分发点)复选框。
- 7 单击 Next (下一步)。"Summary"(摘要)屏幕显示任务序列介质 信息。
- 8 单击 Next (下一步)。显示进度条。
- 9 完成时,单击 "Close"(关闭)并弹出介质。

# <span id="page-28-1"></span><span id="page-28-0"></span>System Viewer 公用程序

System Viewer 公用程序可让您执行从源系统到在 ConfigMgr 控制台上 All Dell Lifecycle Controller Servers (所有 Dell Lifecycle Controller 服务器) 下找到的单个目标系统的各种操作。此公用程序用于一对一关系,您一次 可以在一个目标系统上执行操作。

在启动 System Viewer 公用程序执行各种任务之前, 必须更改目标系统的 Integrated Dell Remote Access Controller 凭据。

要更改 Integrated Dell Remote Access Controller 凭据并启动 System Viewer 公用程序:

- 1 在集合中右键单击某个 Dell yx1x 系统并选择 Dell Lifecycle Controller→ Launch System Viewer (启动 System Viewer)。
- 2 "iDRAC Authentication Information"(iDRAC 验证信息)屏幕显示 ConfigMgr 已知的默认凭据。清除 Use Credentials Known to ConfigMgr (Default) (使用 ConfigMgr 已知的凭据 (默认))并执行 以下任何操作:
	- Do not modify the existing account (不修改现有的帐户) 此选项 默认选中,清除此选项可提供凭据,同时保留现有的凭据。确保为 Integrated Dell Remote Access Controller 输入有效的凭据。您可以 提供在 Active Directory 上验证的凭据。
	- Skip CA check (跳过 CA 检查) 此选项默认选中,清除此选项可 在 ConfigMgr 与目标系统间进行保密通信。清除此选项将检查目 标系统上的证书是否由可信认证机构 (CA) 颁发 。仅在您信任目标 系统时清除此选项。
	- Skip CN check (跳过 CN 检查) 清除此选项可增强安全性;验证 系统名称并防止假冒。公用名 (CN) 不需要与目标系统的主机名一 致。仅对信任的目标系统清除此选项。
- 3 单击 OK (确定)启动 Svstem Viewer 公用程序。

有关使用 [System Viewer](#page-64-1) 公用程序的详情, 请参阅使用 System Viewer 公用 [程序](#page-64-1)。

# <span id="page-29-1"></span><span id="page-29-0"></span>配置公用程序

配置公用程序可让您执行从源系统到在 ConfigMgr 控制台上 All Dell Lifecycle Controller Servers (所有 Dell Lifecycle Controller 服务器)下找 到的整个 Dell 系统集合的各种操作。此公用程序用于一对多关系,并使 用 Dell 系统上存在的 Lifecycle Controller 远程启用功能。您一次可以在所 有目标系统上执行各种操作。

要启动配置公用程序:

1 在 ConfigMgr 控制台的 "Computer Management"(计算机管理) → "Collections"(集合)下,右键单击 "All Dell Lifecycle Controller Servers"(所有 Dell Lifecycle Controller 服务器)并选择 Dell Lifecycle Controller → "Launch Config Utility"(启动配置公用程序)。

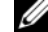

■ 注:您可以为任何集合启动配置公用程序。

- 2 在 "Dell Lifecycle Controller Configuration Utility" (Dell Lifecycle Controller 配置公用程序)窗口中, 左侧窗格列出以下选项:
	- 概览
	- "Create new Lifecycle Controller Boot Media"(创建新的 Lifecycle Controller 引导介质)
	- 硬件配置和部署操作系统
	- 固件资源清册、比较和更新
	- 硬件资源清册
	- 会话凭据、验证通信
	- "Modify Credentials on Lifecycle Controllers"(修改 Lifecycle Controller 上的凭据)
	- 查看 Lifecycle Controller 日志
	- 平台恢复

有关使用配置公用程序的详情,请参阅[使用配置公用程序](#page-42-1)。

### <span id="page-30-2"></span><span id="page-30-0"></span>启动 Integrated Dell Remote Access Controller 控制台

Dell Lifecycle Controller Integration for ConfigMgr 可让您从 ConfigMgr 控制台为任何 Dell 系统启动 Integrated Dell Remote Access Controller 控制 台,以查看或修改所选系统的 Integrated Dell Remote Access Controller 配置。

安装 Dell Lifecycle Controller Integration for ConfigMgr 后,在您右键单击集 合中的任何系统时,将会看到 Dell Lifecycle Controller → Launch iDRAC Console (启动 iDRAC 控制台)菜单项。当选择 Task Viewer 中的某个系统 并右键单击它时还会发现 "Launch iDRAC Console"(启动 iDRAC 控制 台)选项。

要为集合中的系统启动 Integrated Dell Remote Access Controller 控制台:

- 1 选择 "Collections"(集合) → "All Dell Lifecycle Controller Servers"(所有 Dell Lifecycle Controller 服务器)下的任何系统。
- 2 右键单击该系统并选择 Dell Lifecycle Controller → Launch iDRAC Console (启动 iDRAC 控制台)菜单项。系统的 Integrated Dell Remote Access Controller 控制台将在默认浏览器中启动。
- 3 提供凭据以登录 Integrated Dell Remote Access Controller 控制台, 并查 看或编辑系统的 Integrated Dell Remote Access Controller 配置详情。您 可以提供在 Active Directory 上验证的凭据。

### <span id="page-30-1"></span>从 Task Viewer 启动 Integrated Dell Remote Access Controller 控制台

要从 Task Viewer 启动 Integrated Dell Remote Access Controller 控制台:

1 通过单击任务栏中的 Dell 图标启动 Task Viewer。当在 Dell 系统上部署 操作系统、或者正在系统上应用固件更新、或者同时执行这两项操作 时会显示该图标。

有关部署操作系统的详情,请参阅[配置硬件并部署操作系统。](#page-44-2)有关应 用固件更新的详情,请参阅[比较和更新集合中系统的固件资源清册或](#page-51-1) [比较和更新固件资源清册](#page-75-1)。

- 2 选择 Task Viewer 上的任意系统, 右键单击并选择 Launch iDRAC Console (启动 iDRAC 控制台)菜单项。
- 3 提供凭据以登录 Integrated Dell Remote Access Controller 控制台, 并查 看或编辑系统的 Integrated Dell Remote Access Controller 配置详情。

### <span id="page-31-1"></span><span id="page-31-0"></span>Task Viewer

Task Viewer 是隐藏在任务栏中并显示 Dell Lifecycle Controller Integration for ConfigMgr 处理任务的状态的异步组件。所有长时间运行的任务 (如 操作系统部署或为系统应用固件更新)都会显示在 Task Viewer 中。它维 护任务队列并且每次最多显示二十个任务。

task viewer 显示以下详情:

- "Name"(名称):显示运行任务的系统的名称或服务标签。
- "Task"(任务): 显示系统上正在运行的任务。
- "Status"(状态):显示系统上正在运行的任务的状态。
- "Start Date/Time"(开始日期 / 时间):显示任务开始时的日期和时间。
- "Time Elapsed" (已用时间): 显示任务开始后已经过的时间。

Task Viewer 还会在右下角显示正在运行的总任务数的状态摘要。 在单个系统或一组系统上开始运行一组任务时,Dell 图标会出现在屏幕右 下角的任务栏上。单击 Dell 图标启动 Task Viewer 并执行各种操作。 [表](#page-31-2) 3-1 列出可以在 Task Viewer 中执行的操作。

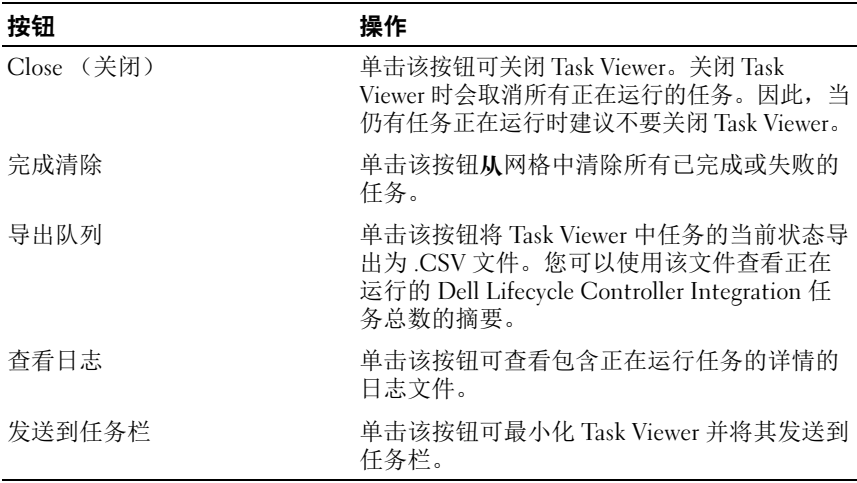

#### <span id="page-31-2"></span>表 3-1. Task Viewer 操作

### <span id="page-32-0"></span>您可以使用 Dell Lifecycle Controller Integration 执行的其它任务

### <span id="page-32-1"></span>配置安全

要为 Dell Lifecycle Controller Integration 配置安全性, 您必须:

- 在 Integrated Dell Remote Access Controller 上验证 Dell 工厂颁发的客 户端证书。有关详情,请参阅在 [Integrated Dell Remote Access](#page-32-2)  Controller 上验证 Dell 工厂颁发的客户端证书[以便自动查找](#page-32-2)。
- 向系统预授权以自动查找。有关详情,请参阅向系统预授[权以自动查](#page-32-3) [找](#page-32-3)。
- 更改管理凭据。有关详情,请参阅更改 Dell Lifecycle Controller Integration for ConfigMgr 使用的管理凭据。

您还可以使用 GUI 配置安全。有关详情,请参阅使用图形[用户](#page-34-2)界面。

#### <span id="page-32-2"></span>在 Integrated Dell Remote Access Controller 上验证 Dell 工厂颁发的客户端证书 以便自动查找

该安全选项要求在查找和握手期间由资源调配网站查找的系统具有工厂颁 发的部署到 Integrated Dell Remote Access Controller 的有效客户端证书。 此功能默认启用。要禁用此功能,请运行以下命令:

[Program Files]\Dell\DPS\Bin\import.exe -CCheckCertificate false

 $\mathscr{L}$  注: 默认情况下, CheckCertificate 值设置为 true。如果不使用唯一的证书, 应确保将 CheckCertificate 值设置为 false。

### <span id="page-32-3"></span>向系统预授权以自动查找

该安全选项根据导入的授权服务标签列表核对所查找系统的服务标签。要 导入授权服务标签,创建含逗号分隔服务标签列表的文件,并通过运行以 下命令导入文件:

[Program Files]\Dell\DPS\Bin\import.exe -add

[file with comma delimited service tags]。

运行该命令会为存储库文件中的每个服务标签创建记录 -

[Program Files]\Dell\DPS\Bin\Repository.xml。

此功能默认禁用。要启用授权检杳,请运行以下命令:

[Program Files]\Dell\DPS\bin\import.exe -CheckAuthorization false。

#### 更改 Dell Lifecycle Controller Integration for ConfigMgr 使用的管理凭据

使用以下命令更改 Dell Lifecycle Controller Integration 使用的 ConfigMgr 管理凭据:

要设置用户名:

[Program Files]\Dell\DPS\Bin\import.exe -CCIuserID [New Console Integration Admin User ID]

#### 要设置密码:

[Program Files]\Dell\DPS\Bin\import.exe -CIpassword [New Console Integration Admin Password]。

#### <span id="page-34-2"></span>使用图形用户界面

还可以使用图形用户界面 (GUI) 更改安全配置。 使用以下命令打开 GUI 屏幕: [Program Files]\Dell\DPS\Bin\import.exe -DisplayUI

### <span id="page-34-0"></span>使用 Import.exe 更新目标系统信息

如果发现系统使用 Dell Lifecycle Controller Integration for ConfigMgr 版本 1.0 或 1.1 并在升级到版本 1.2 或更高版本后更新了固件,则在操作系统部 署期间更改过主机名时,必须重新查找该系统。

要避免重新查找系统并辅助主机名更改功能:

- 1 在目标系统上启动命令提示符。
- 2 导航至 Program Files\Dell\DPS\Bin 文件夹。
- 3 键入命令:import.exe -Servers。

ConfigMgr 数据库更新为目标系统的最新固件信息。您可以通过查看 Program Files\Dell\DPS\Logs 文件夹中的 import.log 文件验证是否所有系统的 信息都已更新。

### <span id="page-34-1"></span>使用阵列构建器

阵列构建器使您能够定义具有所有可用 RAID 设置、大小不一的逻辑驱动 器或虚拟磁盘的阵列和磁盘组或使用所有可用空间,以及给各个阵列分配 热备份或给控制器分配全局热备份。

创建控制器时,将创建默认可变条件、阵列和磁盘以保证配置有效。可以 选择不配置控制器, 从而让磁盘设置为非 RAID, 或者添加阵列或执行其 它操作。

### 使用阵列构建器定义规则

您可以根据以下条件定义规则以便匹配配置:

- 检测到的控制器所在的或者只是嵌入的控制器 (如果有)的插槽号。
- 连接到控制器的磁盘数量。
- 为阵列构建器找到的控制器应用全体配置。

您还可以根据服务器上检测到的 RAID 配置文件应用配置规则。这样,即 使检测到的硬件相同,也可以为不同服务器定义不同配置。

### <span id="page-35-0"></span>使用阵列构建器创建 RAID 配置文件

要创建 RAID 配置文件:

1 通过单击 System Viewer 公用程序中 RAID Configuration (RAID 配 置)屏幕中的 Create a RAID Profile (创建 RAID 配置文件)启动阵列 构建器。

启动阵列构建器时会创建一个默认嵌入式控制器。

- 2 在 "Configuration Rule Name"(配置规则名称)字段中输入配置规 则名称。
- 3 从下拉菜单中选择错误处理规则。可以选择:
	- "Fail the task if any controller does not match a configuration rule" (任何控制器与配置规则不匹配时使任务失败) - 如果检测到的任 何控制器不能按规则配置,则报告失败。
	- "Fail the task only if the first controller does not match a configuration rule"(只有第一个控制器与配置规则不匹配时才使 任务失败) - 如果检测到的第一个控制器 (通常是嵌入式控制器) 不能按规则配置,则报告失败。
	- "Fail the task if none of the array controllers match a configuration rule"(所有阵列控制器与配置规则都不匹配时使任务失败)- 只有 系统中的所有控制器与规则都不匹配时,才报告失败:换言之,未 配置任何控制器。如果控制器没有足够的磁盘配置 RAID,该规则 也会失败。
- 4 添加新控制器并为其定义规则,或者编辑默认控制器并定义规则。有 关详情,请参[阅控制器](#page-36-0)。
- 5 添加或编辑默认控制器或新增控制器的各种条件。有关详情,请参阅 可变[条件](#page-37-0)。
- 6 从可变条件创建新阵列, 如果需要。有关详情, 请参[阅阵列。](#page-38-0)
- 7 如果创建了阵列,则可以将附加磁盘、热备份或全局热备份添加到该 阵列。
- 8 单击 Save (保存)将配置文件保存为 .XML 文件。

您还可以导入现有的配置文件并使用阵列构建器修改配置。有关导入配置 文件的详情,请参阅[导入配置文件](#page-41-0)。

### 关于创建阵列构建器

当使用将阵列构建器用作 Dell Lifecycle Controller Integration for ConfigMgr 操作系统部署的一部分创建的 RAID 配置文件时,它会检测服 务器上的现有控制器以及连接到每个控制器上的磁盘。然后它会尝试将公 用程序检测到的物理配置与您在配置规则中定义的逻辑配置匹配。这些阵 列配置规则是使用图形逻辑布局定义的,让用户可以直观了解如何配置阵 列控制器。规则按 "Array Builder"(阵列构建器)树所示的顺序处理, 因此可以准确知道哪些规则具有优先级。

### 控制器

控制器要素包含可变条件要素。控制器可属于几种配置类型之一:

- 嵌入式控制器
- 插槽 "X" 中的控制器
- 含有 "X" 个磁盘的任何控制器
- 含有 "X" 个或更多磁盘的任何控制器
- 所有剩余控制器

### 添加控制器

要添加控制器:

- 1 从列表中选择控制器, 或者选择嵌入式控制器。这样就启用了左边的 "Controllers"(控制器)下拉菜单。
- 2 单击 "Controllers" (控制器) → "New Controller" (新建控制 器)。屏幕上将显示 Controller Configuration (控制器配置)窗口。
- 3 在 "Controller Selection Criteria"(控制器选择条件)下, 从以下选 项中选择:
	- "Select the controller located in slot"(选择位于插槽中的控制器) - 输入控制器的插槽号。
- "Select any controller with <exactly, atleast> <number of> disks attached"(选择连接了 < 确切,至少 > < 数字 > 个磁盘的任何 控制器) - 设置规则以选择完全匹配或至少是已选择的磁盘数的任 何控制器。
- 无论配置如何,都选择系统中的所有剩余控制器。
- 4 在 "Variable Matching Criteria"(可变匹配条件)下,可以设置规则 以便仅在此配置符合所选的特定条件时才应用此配置。选择 "Apply this configuration only when variable"(仅在可变时应用此配置)以启 用规则设置选项。
- 5 单击 OK (确定)。

### 编辑控制器

要编辑控制器:

选择控制器并单击 "Controllers"(控制器) → "Edit Controller"(编 辑控制器)。将显示 "Controller Configuration"(控制器配置)窗口, 在此处可以对控制器做出更改。

### 删除控制器

要删除控制器:

- 1 选择控制器并单击 "Controllers" (控制器) → "Delete Controller" (删除控制器)。显示警告消息表明将删除所有连接的阵列和磁盘。
- 2 单击 "Yes"(是)删除,或单击 "No"(否)取消。
- 注:服务器上必须至少有一个控制器。如果只有一个控制器并且删除了此控 制器,将显示一条信息,提示因为删除了最后一个控制器,所以插入了默认 控制器。

### 可变条件

为了在多个逻辑配置中使用相同的 RAID 配置, 提供了可变估值, 以便可 以在不同情形中应用阵列和逻辑驱动器的不同配置。

可变条件要素包含阵列和全局热备份,分为两种类型:

- "No variables defined"(未定义变量):这是随每个控制器插入的默 认配置,不能删除或从顺序中的最后位置移走。
- "Variables defined"(定义了变量):在此处,使用预定义的运算符将 任何变量与一个值比较。

**注**: Dell Lifecycle Controller Integration for ConfigMgr 不支持以加密格式创建的 变量。

### 添加新可变条件

要添加新的可变条件:

- 1 在嵌入式控制器下,展开 "Embedded Controller"(嵌入式控制 器), 然后选择 "[No variable conditions defined]"([未定义可变条 件 ])。
- 2 单击 "Variables"(变量) → "New Variable Condition"(新建可变 条件)。将显示 Variable Condition Configuration (可变条件配置) 窗口。
- 3 在 "Variable Matching Criteria"(可变匹配条件)下,可以设置规则 以便仅在此变量符合所选的特定条件时才应用此变量。
- 4 单击 "OK"(确定)应用可变条件,或单击 "Cancel"(取消)返回 阵列构建器。

#### 编辑可变条件

要编辑可变条件:

- 1 选择可变条件并单击 "Variables"(变量) → "Edit Variable Condition"(编辑可变条件)。将显示 Variable Condition Configuration (可变条件配置)窗口,在此处可以对可变条件做出更 改。
- 2 单击 "OK"(确定)应用可变条件,或单击 "Cancel"(取消)返回 阵列构建器。

#### 删除可变条件

要删除可变条件:

- 1 选择可变条件并单击 "Variables"(变量) → "Delete Variable Condition"(删除可变条件)。将显示一条信息,说明所有连接的阵 列和磁盘都会被删除。
- 2 单击 "Yes"(是)删除, 或单击 "No"(否)取消。

#### <span id="page-38-0"></span>阵列

阵列节点包括 RAID 阵列和非 RAID 磁盘组, RAID 阵列和非 RAID 磁盘 用不同图标表示。默认情况下,创建控制器时将创建非 RAID 磁盘组。如 果控制器配置指定所需的磁盘数,则向非 RAID 组添加该数量的磁盘。 根据控制器配置和可用磁盘数,可以添加、修改或删除阵列。 阵列要素包含逻辑驱动器和物理磁盘。

#### 添加新阵列

要添加新阵列:

- 1 在可变条件下,选择可变条件并单击 "Arrays"(阵列) →New Array"(新建阵列)。将显示 Array Settings (阵列设置)窗口。
- 2 在 "Desired RAID Level"(所需的 RAID 级别)下拉菜单中设置所需 的 RAID 级别。
- $3.7 \text{ F}$  RAID 级别 50 和 60 上, 输入阵列的磨度。
- 4 单击 "OK"(确定)应用阵列,或单击 "Cancel"(取消)返回阵列 构建器。

#### 编辑阵列

要编辑阵列:

- 1 选择阵列并单击 "Arrays"(阵列) → "Edit Array"(编辑阵列)。 将显示 Array Settings (阵列设置)窗口。在此处可以为阵列选择不同 的 RAID 级别。
- 2 单击 "OK"(确定)应用更改,或单击 "Cancel"(取消)返回阵列 构建器。

### 删除阵列

要删除阵列:

- 1 选择阵列并单击 "Arrays"(阵列) → "Delete Array"(删除阵列)。 将显示一条信息,说明所有连接的磁盘都会被删除。
- 2 单击 "Yes"(是)删除, 或单击 "No"(否)取消。

#### 逻辑驱动器 (也称为虚拟磁盘)

逻辑驱动器可位于 RAID 阵列和非 RAID 组中。您可以通过指定大小 (以 GB 为单位)或使用阵列中所有可用 (或剩余)空间配置它们。 默认情况下,为所有新阵列创建一个逻辑驱动器,并设置为使用所有可用 空间。

定义特定大小的逻辑驱动器时,使用所有剩余空间的逻辑驱动器将在给其 它逻辑驱动器分配阵列上的空间后占用剩余的空间。

■ 注: 阵列构建器不支持创建大小为 10、 50 和 60 GB 的逻辑驱动器, 并且不支 持在非 RAID 组下创建逻辑驱动器。

#### 添加新逻辑驱动器

在阵列下添加新逻辑驱动器:

- 1 选择阵列并单击 "Logical Drives"(逻辑驱动器) → "New Logical Drive"(新建逻辑驱动器)。将显示 Logical Drive Settings (逻辑驱动 器设置)窗口。
- 2 在 "Create a logical drive"(创建逻辑驱动器)下,输入逻辑驱动器 必须包含的确切千兆字节数。
- 3 单击 "OK"(确定)创建逻辑驱动器, 或单击 "Cancel"(取消)返 回阵列构建器。

#### 编辑逻辑驱动器

要编辑逻辑驱动器:

- 1 选择逻辑驱动器并单击 "Logical Drives"(逻辑驱动器) → "Edit Logical Drive"(编辑逻辑驱动器)。将显示 Logical Drive Settings (逻辑驱动器设置)窗口。
- 2 更改逻辑驱动器的大小。
- 3 单击 "OK"(确定)应用更改,或单击 "Cancel"(取消)返回阵列 构建器。

#### 删除逻辑驱动器

要删除逻辑驱动器:

- 1 选择逻辑驱动器并单击 "Logical Drives"(逻辑驱动器)→ "Delete Logical Drive"(删除逻辑驱动器)。将显示一条信息,让用户确认删 除操作。
- 2 单击 "Yes"(是)删除, 或单击 "No"(否)取消。

#### 磁盘 (也称为阵列磁盘)

磁盘可以是阵列 (或非 RAID 磁盘节点)的一部分, 分为以下类型:

- 标准磁盘 这些是基本的未定义磁盘类型,构成成阵列上的存储设备。
- 热备份 这些磁盘在 RAID 磁盘发生故障时提供联机冗余,并分配给特 定阵列。
- 所有剩余磁盘 这些磁盘允许在定义阵列时不指定其中的确切磁盘数。

如果控制器配置指定所需的磁盘数,则向非 RAID 组添加该数量的磁盘。 如果控制器指定确切数量,则不能将磁盘添加到控制器或从控制器删除磁 盘 – 只能在阵列

(或非 RAID 组)之间移动。如果控制器指定最小磁盘数,则可以添加或 删除磁盘,但删除的磁盘数不能小于控制器配置的下限。

### 添加新磁盘

要向阵列添加新磁盘,请选择该阵列并单击 "Disks"(磁盘) → "New Disk"(新建磁盘)。

可以从以下各项中选择:

- "Single disk"(单个磁盘)
- "Multiple disks"(多个磁盘)
- "Hot spare (only for the current array)"(热备份 [ 仅适用于当前阵列 ])
- "Global hot spare (all arrays)"(全局热备份 [ 所有阵列 ])

### 更改磁盘

要更改磁盘,请单击该磁盘并选择 "Disks"(磁盘) → "Change Disk" (更改磁盘)。

可以将磁盘更改为:

- Standard disk (标准磁盘)
- "Hot spare (only for the current array)"(热备份 [ 仅适用于当前阵列 ])
- "Global hot spare (all arrays)"(全局热备份 [ 所有阵列 ])

#### 删除磁盘

要删除磁盘,请单击该磁盘并选择 "Disks"(磁盘) → "Delete Disk" (删除磁盘)。

### <span id="page-41-0"></span>导入配置文件

使用此菜单项可以搜索并导入现有阵列构建器配置文件。必须正确格式化 XML 配置文件。如果没有正确设置格式,ConfigMgr 会自动修改 XML 文 件并发送更改通知。

要从另一个位置导入现有阵列构建器 XML 文件,请单击 "Import a Profile"(导入配置文件)。

# 使用配置公用程序

本节说明您可以使用 Dell Lifecycle Controller 配置公用程序执行的各种操作。 您可以从 ConfigMgr 控制台使用配置公用程序完成以下操作:

- 创建新的 Lifecycle Controller 引导介质以远程部署操作系统。有关详 情,请参阅创建 [Lifecycle Controller](#page-43-0) 引导介质。
- 配置硬件并在集合中的目标系统上部署操作系统。有关详情,请参阅 [配置硬件并部署操作系统](#page-44-0)。
- 查看固件资源清册,与基准进行比较,以及 使用集合中所有系统的存 储库更新 固件。有关详情,请参[阅比较和更新集合中系统的固件资源](#page-51-0) [清册。](#page-51-0)

### ■ 注:您可以使用 Dell Repository Manager 创建存储库。有关 Dell Repository Manager 的详情,请参阅 support.dell.com/manuals 上的 《Dell Repository Manager 用户指南》。

- 查看集合中所有系统的当前硬件资源清册。有关详情,请参[阅查看硬](#page-53-0) [件资源清册](#page-53-0)。
- 设置当前会话的 Lifecycle Controller 凭据并与 Dell LC 确认通信和用户 帐户。有关详情,请参阅验证与 [Lifecycle Controller](#page-54-0) 的通信。
- 修改并设置 Dell 系统目标集合上的 Lifecycle Controller 凭据,有关详 情,请参阅修改 [Lifecycle Controller](#page-54-1) 上的凭据。
- [查看并](#page-56-0)导出集合的 Lifecycle Controller 日志。有关详情, 请参阅查看并 导出集合的 [Lifecycle Controller](#page-56-0) 日志。
- 执行任务以恢复集合中系统的平台信息,包括:
	- 导出集合中所有系统的系统配置文件。
	- 导入集合中所有系统的系统配置文件。
	- 为集合配置 Part Replacement (部件更换)属性。

有关详情,请参[阅集合的平台恢复](#page-56-1)。

• 比较 NIC 配置文件与集合中的系统。有关详情,请参阅比较 [NIC/CNA](#page-58-0)  [配置文件与集合中的系统](#page-58-0)。

 $\mathscr{L}$  注 : Dell Lifecycle Controller Integration 一次可以对 20 个系统执行所有上述操 作。如果集合中有100个系统,则首先更新前 20 个系统,然后更新接下来的 20 个系统,以此类推。

### <span id="page-43-0"></span>创建 Lifecycle Controller 引导介质

创建 Lifecycle Controller 引导介质远程部署操作系统。 要创建 Lifecycle Controller 引导介质:

1 在 ConfigMgr 控制台的 "Computer Management"(计算机管理) → "Collections"(集合)下,右键单击 "All Dell Lifecycle Controller Servers"(所有 Dell Lifecycle Controller 服务器)并选择 Dell Lifecycle Controller → "Launch Config Utility"(启动配置公用程序)。

■ 注: 可以为任何集合启动配置公用程序。

- 2 在 Dell Lifecycle Controller 配置公用程序窗口中,选择左窗格中的 Create new Lifecycle Controller Boot Media (创建新的 Lifecycle Controller 引导介质)。
- 3 单击 "Browse"(浏览)并选择创建的可引导 ISO。有关详情,请参 阅[创建任务序列介质 \(可引导](#page-27-0) ISO)。
- 4 指定保存 Dell Lifecycle Controller 引导介质的文件夹 / 路径。

■ 注: 建议将引导介质保存到本地驱动器, 并且如果需要可以将其复制到 网络位置。

5 单击 Create (创建)。

### <span id="page-43-1"></span>设置 Lifecycle Controller 引导介质的默认共享位置

要设置 Lifecycle Controller 引导介质的默认共享位置:

- 1 从 ConfigMgr 控制台中, 选择 System Center Configuration Manager → "Site Database" (站点数据库) → "Site Management" (站点 管理) →< 站点服务器名称 > → "Site Settings"(站点设置) → "Component Configuration"(组件配置)。
- 2 在 "Component Configuration"(组件配置)窗口中,右键单击 "Out of Band Management"(带外管理)并选择 "Properties"(属 性)。将显示 "Out of Band Management Properties"(带外管理属 性)窗口。
- 3 单击 Dell Lifecycle Controller 选项卡。
- 4 在 "Default Share Location for Custom Lifecycle Controller Boot Media"(自定义 Lifecycle Controller 引导介质的默认共享位置)下, 单击 "Modify"(修改)以修改自定义 Lifecycle Controller 引导介质 的默认共享位置。
- 5 在 "Modify Share Information"(修改共享信息)窗口中, 输入新共 享名和共享路径。单击 OK (确定)。

### <span id="page-44-0"></span>配置硬件并部署操作系统

远程操作系统部署允许在任何自动查找到的使用 Integrated Dell Remote Access Controller 的系统上执行目标操作系统无人值守安装。

该功能:

- 从 Dell 存储库更新固件。
- 更改硬件配置。
- 可让您将 NIC 或 CNA 配置文件应用于一组目标系统。
- 更改 RAID 配置。
- 可让您将 Integrated Dell Remote Access Controller 配置文件应用于一组 目标系统。
- 使您能够选择通告和要部署的操作系统。
- 使您能够选择可引导介质部署操作系统。

预操作系统映像作为虚拟介质通过网络挂载并从 ConfigMgr 控制台存储 库或 Lifecycle Controller 为目标主机操作系统应用驱动程序。

如果从 Lifecycle Controller 选择驱动程序,受支持操作系统的列表将根据 Integrated Dell Remote Access Controller 中闪速更新的当前驱动程序包而 定。还可以将 ISO 映像下载到目标系统上的 vFlash SD 卡, 将系统引导至 下载的 ISO 映像。

注: vFlash 功能只能用于具有 Integrated Dell Remote Access Controller 版本 1.3 固件或更新版本的机架和塔式服务器,或用于具有 Integrated Dell Remote Access Controller 版本 2.2 或更新版本的刀片服务器。

有关远程操作系统部署和分段并引导至 vFlash 上操作系统映像的详情, 请参阅 support.dell.com/manuals 上的 《Dell Lifecycle Controller 用户 指南》。

### 硬件配置和操作系统部署工作流程

要部署操作系统到集合:

1 在 ConfigMgr 控制台的 "Computer Management"(计算机管理) → "Collections"(集合)下,右键单击 "Managed Dell Lifecycle Controllers (OS Unknown)"(托管的 Dell Lifecycle Controlle (操作系 统未知))并选择 Dell Lifecycle Controller → "Launch Config Utility"(启动配置公用程序)。

- 2 从 Dell Lifecycle Controller Configuration Utility (Dell Lifecycle Controller 配置公用程序)中选择 Deploy Operating System (部署操 作系统)。
- 3 如果想要更新集合上的固件, 则选择 "Update Firmware from a Repository"(从 Dell 存储库更新固件)。有关详情,请参[阅在操作系](#page-47-0) [统部署期间更新固件。](#page-47-0)单击 Next (下一步)。
- 4 如果想要更改硬件设置,可以选择 "Configure Hardware"(配置硬 件)。有关详情,请参阅[在操作系统部署期间配置硬件。](#page-47-1)单击 Next (下一步)。
- 5 选择 "Configure RAID"(配置 RAID)配置服务器上的 RAID。有关 详情,请参阅配置 [RAID](#page-48-0)。单击 Next (下一步)。
- 6 如果您要将网络适配器配置文件应用到集合, 请选择 Configure network adapter (配置网络适配器)。有关详情,请参[阅在集合上应用](#page-48-1) NIC 或 CNA [配置文件。](#page-48-1)单击 Next (下一步)。
- 7 如果您要将 Integrated Dell Remote Access Controller 配置文件应用于集 合, 请选择 Configure iDRAC (配置 iDRAC)。有关详情, 请参阅[在](#page-49-0) 集合上应用 [Integrated Dell Remote Access Controller](#page-49-0) 配置文件。
- 8 如果您要跳过在集合上部署操作系统,请在通告屏幕中选择 Do not deploy operating system (不部署操作系统)。 在此情况下, 将禁用 Next (下一步) 按钮, 您可以直接单击 Reboot targeted collection (重新引导目标集合)。硬件配置任务根据您在先 前步骤中的选择提交,您可以在 [Task Viewer](#page-31-0) 中查看任务的状态。
- 9 如果您要部署操作系统,请选择通告以将任务序列通告到集合,以及 要在集合中部署的操作系统。
- 10 在 Select Lifecycle Controller bootable media (选择 Lifecycle Controller 可引导介质)下,选择以下一个选项:
	- "Boot to Network ISO"(引导至网络 ISO) 一 重新引导至指定的 ISO。
	- "Stage ISO to vFlash and Reboot"(ISO 分段至 vFlash 并重新引 导)— 将 ISO 下载到 vFlash 并重新引导。
	- "Reboot to vFlash (ISO Must be present on vFlash)"(重新引导至 vFlash [vFlash 上必须存在 ISO])— 重新引导至 vFlash。确保 vFlash 中存在 ISO。
- 如果要将网络 ISO 用作退回步骤, 则选中 "Use Network ISO as Fallback"(将网络 ISO 用作退回)复选框。
- 单击 "Browse"(浏览)并选择 Dell Lifecycle Controller 可引导介 质保存到的路径。
- 注: 如果已设置 Lifecycle Controller 引导介质的默认共享位置, 将会自 动填充默认位置。有关详情,请参阅设置 [Lifecycle Controller](#page-43-1) 引导介质的 [默认共享位置](#page-43-1)。
- 11 输入用来访问 Dell Lifecycle Controller 可引导介质所在共享的用户名和 密码。
- 12 单击 "Reboot Targeted Collection"(重新引导目标集合)。此操作会 将集合中每个系统的重新引导作业发送到 Task Viewer。要查看队列中 的当前任务及其状况,请单击任务栏上的 Dell 图标打开 Task Viewer。 有关 [Task Viewer](#page-31-0) 的详情, 请参阅 Task Viewer。

具有 Integrated Dell Remote Access Controller 的系统接收到 WS-MAN 命 令之后,会重新引导到 Windows PE 并运行通告的任务序列。接着会自动 引导到 Lifecycle Controller 引导介质,具体取决于在任务序列中创建的引 导顺序。

■ 注: 如果希望在部署操作系统之后, 并且系统服务仍然不可用时更新系统, 可以使用 iDRAC6 基于 Web 的界面重设 Integrated Dell Remote Access Controller。有关详情,请参阅 support.dell.com/manuals 提供的 《Dell Lifecycle Controller Remote Services 用户指南》。

部署成功后,具有 Integrated Dell Remote Access Controller 的系统会移到 Computer Management (计算机管理) → Collections (集合) → All Dell Lifecycle Controller Servers (所有 Dell Lifecycle Controller 服务器) 下的 Managed Dell Lifecycle Controller (OS Deployed) (托管的 Dell Lifecycle Controller [ 操作系统已部署 ]) 集合。

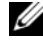

注 : 如果在部署操作系统之后更改了目标系统的主机名,该系统仍继续出现 在 ConfigMgr 控制台的 "Managed Dell Lifecycle Controller (OS Deployed)"(托 管 Dell Lifecycle Controller (操作系统已部署))集合下。更改 主机名时不需 要重新查找系统。

### <span id="page-47-0"></span>在操作系统部署期间更新固件

要更新固件:

- 1 选择以下选项之一:
	- Dell PDK catalog (Dell PDK 目录)— 指定用于比较固件资源清 册的 Dell PDK 目录。要指定 PDK 目录:
		- 单击 "Browse"(浏览)导航至保存目录的文件位置。确保系 统的 Dell Lifecycle Controller 可以访问位于 CIFS 共享上的目 录。
		- 如果希望从该目录更新固件资源清册,则可以指定目录所在 CIFS 共享的 "User Name"(用户名)和 "Password"(密 码)。如果正在查看或对目录进行比较,则不需要指定用户名 和密码。
	- FTP: ftp.dell.com 连接到 Dell FTP 站点并下载更新。
	- Firmware inventory profile (固件资源清册配置文件)— 比较现有 的配置文件并更新系统的固件。单击 Browse (浏览)并导航到保 存配置文件的位置。
- 2 单击 Next (下一步)。屏幕显示集合中服务器的固件详细信息以及固 件的基准版本。
- 3 选择您要使用较新固件更新的服务器,然后单击 Next (下一步)。下 一个屏幕显示固件下载进度。
- 4 固件下载完成时, 单击 Next (下一步) 继续配置系统的硬件。

### <span id="page-47-1"></span>在操作系统部署期间配置硬件

要配置硬件:

- 1 单击 "Browse"(浏览)并选择使用 System Viewer 创建的硬件配置文 件。该配置文件将在操作系统部署过程中应用。有关创建硬件配置文 件的详情,请参阅[创建新配置文件。](#page-65-0)
- 2 如果在该步骤失败时仍希望继续下面的步骤,可以选择"Continue on Error"(出错时继续)。默认情况下会选择此选项。如果清除该选项, 硬件配置过程将在遇到错误时终止。
- 3 单击 Next (下一步)继续配置 RAID。

### <span id="page-48-0"></span>配置 RAID

要配置 RAID, 请执行以下操作:

- 1 单击 Browse (浏览)并选择使用 System Viewer 公用程序创建的 RAID 配置文件。该配置文件将在操作系统部署过程中应用。有关创建 RAID 配置文件的详情,请参[阅使用阵列构建器](#page-34-0)。
- 2 单击 Next (下一步) 配置网络适配器。

 $\mathscr{A}$  注:当在系统上配置 RAID 设置时,该系统的原始控制器设置将重设, 并会清除已配置的虚拟磁盘 (VD) 或任意其他配置。

### <span id="page-48-1"></span>在集合上应用 NIC 或 CNA 配置文件

■ 注: 在配置公用程序中, 如果您应用属性值, 则不会选中从属属性的值。 请参阅 Lifecycle Controller 文档以了解支持的 CNA。 要配置网络适配器并在集合上应用 NIC/CNA 配置文件:

- 1 单击 Browse (浏览) 并选择使用 Svstem Viewer 公用程序创建的 NIC/CNA 配置文件。此配置文件会在硬件配置过程中应用。有关创建 NIC/CNA 配置文件的详情,请参阅创建 [NIC/CNA](#page-70-0) 配置文件。
- 2 如果您选择简单的 NIC 配置文件, 则可通过在目标系统上启动 Unified Server Configurator 来验证该配置文件中的所有设置是否已应用于目标 系统。
- 3 如果您选择 Broadcom CNA 配置文件, 则可根据表 [4-1](#page-48-2) 来验证是否应 用了这些设置:

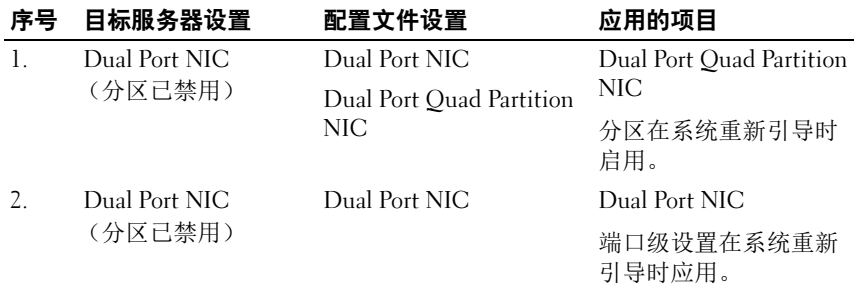

#### <span id="page-48-2"></span>表 4-1. Broadcom 配置文件设置

### 表 4-1. Broadcom 配置文件设置 (*续)*

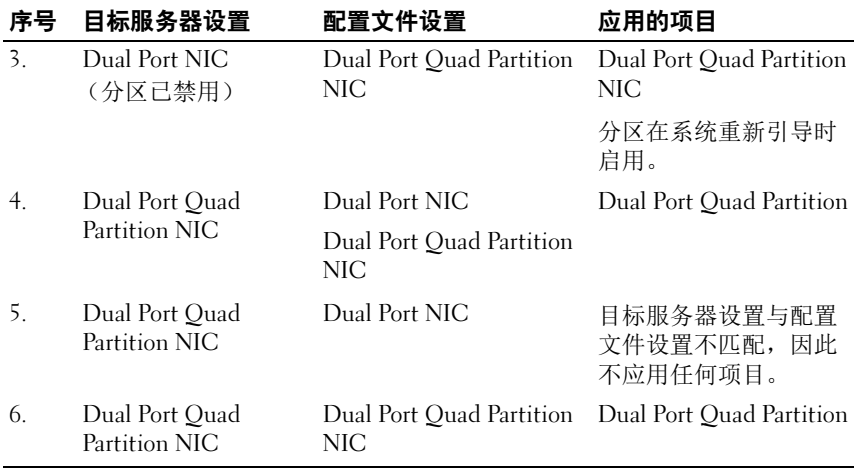

4 单击 Next (下一步)应用 Integrated Dell Remote Access Controller 配 置文件。

 $\mathcal{L}$  注 : 如果在应用 NIC/CNA 配置文件时出现错误, 操作系统部署过程会继续到 .\_\_<br>下一步。使用配置公用程序应用属性时,它不会检查从属属性的值。

### <span id="page-49-0"></span>在集合上应用 Integrated Dell Remote Access Controller 配置文件

要配置 Integrated Dell Remote Access Controller 并在集合上应用 Integrated Dell Remote Access Controller 配置文件:

1 单击 Browse (浏览)并选择使用 System Viewer 公用程序创建的 Integrated Dell Remote Access Controller 配置文件。此配置文件会在硬 件配置过程中应用。有关创建 Integrated Dell Remote Access Controller 配置文件的详情,请参阅创建 [Integrated Dell Remote Access Controller](#page-68-0)  [配置文件](#page-68-0)。

2 选择 Integrated Dell Remote Access Controller 配置文件后,您可以根据 以下参数验证该配置是否已应用:

| 序号             | 目标服务器                            | 配置文件设置                                       | 可应用的项目                                                                                                    |
|----------------|----------------------------------|----------------------------------------------|----------------------------------------------------------------------------------------------------|
| $\mathbf{1}$ . | 机架和塔式系统                          | 所有四种属性类型均已配 Integrated Dell Remote<br>置。     | Access Controller 配置文<br>件中的所有属性。                                                                                            |
| 2.             | 刀片系统                             | 所有四种属性类型均已配<br>置。                            | ● Common IP (通<br>用 IP)设置中的所有<br>属性。<br>• IPv4 设置中的所有属<br>性。<br>• 仅 Advanced LAN<br>(高级 LAN)设置中<br>的 vLAN ID 和 vLAN<br>优先属性。 |
| 3.             | 具有静态 IP 地址的机<br>架、塔式或刀片系统        | 仅 IPv4 Configuration<br>(IPv4 配置) 属性         | IPv4 地址源已更新。                                                                                                    |
| 4.             | 机架、塔式或刀片系<br>统                   | 仅 LAN Settings<br>(LAN 设置) 属性                | 仅应用于机架和塔式系<br>统,而不应用于刀片系<br>统。                                                                                               |
| 5.             | 机架、塔式或刀片系<br>统                   | 仅 Advanced LAN<br>Settings (高级 LAN 设<br>置)属性 | 所有 Advanced LAN<br>Settings (高级 LAN 设<br>置)属性应用于机架和<br>塔式系统。                                                                 |
|                |                                  |                                              | 仅 vLAN ID 和 vLAN<br>优先属性应用于刀片<br>系统。                                                                                         |
| 6.             | 机架、塔式或刀片系<br>统                   | 仅 Common IP<br>Configuration<br>(通用 IP 配置)属性 | Common IP<br>Configuration (通用 IP<br>配置)属性                                                                                   |
| 7.             | 不带 iDRAC6 企业卡<br>的机架、塔式或刀片<br>系统 | NIC 模式设置为<br>Dedicated (专用)<br>的 LAN 设置      | 因为此属性需要<br>iDRAC6 企业卡,<br>因此<br>不应用任何项目。                                                                                     |

表 4-2. Integrated Dell Remote Access Controller 配置文件设置

| 序号  | 目标服务器                                            | 配置文件设置                                                      | 可应用的项目                                          |
|-----|--------------------------------------------------|-------------------------------------------------------------|-------------------------------------------------|
| 8.  | 机架、塔式或刀片系<br>统                                   | NIC 模式设置为 Shared<br>(共享)的 LAN 设置                            | 仅在主机操作系统配置<br>为 NIC 合作时才会将属<br>性应用于机架和塔式系<br>统。 |
| 9.  | 机架、塔式或刀片系<br>统                                   | IPv4 Configuration<br>(IPv4 配置), 其中指<br>定的 IP 范围小于系统的<br>数量 | 不应用任何项目,<br>并在<br>操作系统部署工作流程<br>中显示错误。          |
| 10. | 机架、塔式或刀片系<br>统引导至 Unified<br>Server Configurator | 所有四种属性类型均<br>己配置                                            | 所有可应用于系统的属<br>性                                 |

表 4-2. Integrated Dell Remote Access Controller 配置文件设置 *(续)* 

3 单击 Next (下一步) 洗择通告。

 $\mathscr{U}$  注: 如果在应用 Integrated Dell Remote Access Controller 配置文件时出现错 误,操作系统部署过程会停止。

### <span id="page-51-0"></span>比较和更新集合中系统的固件资源清册

该功能使您能够检索、比较和更新集合中使用 Lifecycle Controllers 的 Dell 系统上的固件资源清册。

 $\mathbb{Z}$  注:要远程比较和更新固件,必须确保 Dell 系统的 iDRAC6 固件版本为 1.5 或 更高。有关 升级到固件版本 1.5 的详情,请参阅 support.dell.com/manuals 上 提供的 《Integrated Dell Remote Access Controller 6 (iDRAC6) 版本 1.5 用户指 南》。

要比较和更新固件资源清册:

- 1 在 ConfigMgr 控制台的 System Center Configuration Manager → "Site Database"(站点数据库) → "Computer Management"(计算 机管理) → "Collections"(集合)下,右键单击 "All Dell Lifecycle Controller Servers"(所有 Dell Lifecycle Controller 服务器)并选择 Dell Lifecycle Controller → "Launch Config Utility"(启动配置公用 程序)。
- 2 从 Dell Lifecycle Controller Configuration Utility (Dell Lifecycle Controller 配置公用程序)的左窗格中选择 irmware Inventory, Compare, and Update (固件资源清册、比较和更新)。
- 3 从以下选项中选择基准:
	- Dell PDK Catalog (Dell PDK 目录)— 指定用于比较固件资源清 册的 Dell PDK 目录。要指定 PDK 目录:
		- 单击 "Browse"(浏览)导航至保存目录的文件位置。确保 Dell Lifecycle Controller 可以访问位于 CIFS 共享上的目录。
		- 如果希望从该目录更新固件资源清册,则可以指定目录所在 CIFS 共享的 "User Name"(用户名)和 "Password"(密 码)。如果正在查看或对目录进行比较,则不需要指定用户名 和密码。

■ 注: 要更新固件资源清册, 您必须指向本地存储库。

- FTP: ftp.dell.com 连接到 Dell FTP 站点上用于比较固件资源清 册的目录。
- "Firmware Inventory Profile"(固件资源清册配置文件)— 指定 已保存的现有配置文件,并使用该文件比较和更新集合的固件资源 清册。
- 4 单击 Next (下一步)。 "Firmware Inventory, Compare, and Update" (固件资源清册、比较和更新)屏幕显示以下信息:
	- "Name"(名称) 一显示集合中系统的名称。
	- "Model"(型号) 显示系统型号信息。
	- "Component"(组件) 一显示服务器上可用的组件。
	- "Version"(版本) —显示组件的固件版本。
	- Baseline (基准) 一显示组件的基准固件版本。
	- Criticality (临界)— 显示固件的状态并表明您的集合固件是否兼 容,或者是否需要更新。
- 5 单击 "Copy to Clipboard"(复制到剪贴板)可以将信息复制到剪贴 板, 或者单击 "Export to CSV"(导出到 CSV)以逗号分隔值格式导 出信息。
- 6 选择您要使用较新固件更新的系统,然后单击 Next (下一步)。屏幕 显示固件下载进度。
- 7 下载完成后,单击 Next (下一步)并选择以下其中一个选项:
	- Start now  $(\mathcal{X}, \mathbb{R}) = \mathcal{X}$ 即开始更新。
	- Start on next boot (下次引导时开始) 一在系统下次引导时开始 更新。
	- Schedule update (制订更新计划) 一 指定日期和时间并安排在该 日期进行更新。

单击 Finish (完成)以完成固件更新过程。

### <span id="page-53-0"></span>查看硬件资源清册

您可以使用配置公用程序查看集合中所有系统的硬件资源清册详情。 要查看硬件资源清册:

- 1 在 ConfigMgr 控制台上, 右键单击 System Center Configuration Manager → "Site Database"(站点数据库) → "Computer Management"(计算机管理) → "Collections"(集合) → "All Dell Lifecycle Controller Servers"(所有 Dell Lifecycle Controller 服务 器) 并选择 Dell Lifecycle Controller → "Launch Config Utility" (启 动配置公用程序)。
- 2 在 "Dell Lifecycle Controller Configuration Utility" (Dell Lifecycle Controller 配置公用程序)中选择 "Hardware Inventory"(硬件资源 清册)。

以下详情将显示在 "Dell Lifecycle Controller Configuration Utility" (Dell Lifecycle Controller 配置公用程序)的右侧窗格中:

- "Name"(名称): 显示 Dell 系统的名称, 这是集合的一部分。
- "Hardware"(硬件): 显示系统的硬件组件。例如, 内存、 CPU、 Integrated Dell Remote Access Controller 卡等。
- FQDD:显示硬件组件的完全合格设备说明。
- "Description"(说明): 显示硬件组件的属性。
- 注: 当配置公用程序获取到集合的硬件资源清册详情时, 网络连接会中断, 此时可以关闭该公用程序 并在网络连接恢复时再次启动。硬件资源清册详 情不会自动刷新。

### <span id="page-54-0"></span>验证与 Lifecycle Controller 的通信

利用以下步骤验证使用 Integrated Dell Remote Access Controller 查找到的 系统的凭据:

- 1 在 ConfigMgr 控制台上, 右键单击 System Center Configuration Manager → "Site Database" (站点数据库) → "Computer Management"(计算机管理) → "Collections"(集合) → "All Dell Lifecycle Controller Servers"(所有 Dell Lifecycle Controller 服务 器) 并选择 Dell Lifecycle Controller → "Launch Config Utility" (启 动配置公用程序)。
- 2 从 "Dell Lifecycle Controller Configuration Utility" (Dell Lifecycle Controller 配置公用程序)的左窗格, 选择 "Session Credentials, Verify Communication"(会话凭据、验证通信)。
- 3 单击 "Run Check"(运行检查)验证与所找到的 iDRAC 系统的通 信。在网络上找到的 iDRAC 将会列出,同时显示其通信状况。
- 4 检查完成后,单击 "Export to CSV" (导出到 CSV) 以 CSV 格式导 出结果。提供本地驱动器上的位置。 或

单击 "Copy to Clipboard"(复制到剪贴板)将结果复制到剪贴板并 以纯文本格式保存。

### <span id="page-54-1"></span>修改 Lifecycle Controller 上的凭据

在具有 Integrated Dell Remote Access Controller 的系统上,按照以下步骤 验证和 / 或修改使用 Dell Lifecycle Controller Integration for ConfigMgr 配 置的 WS-MAN 凭据:

■ 注: 建议同时修改 Lifecycle Controller 和 ConfigMgr 数据库中的凭据。

要修改 Lifecycle Controller 上的凭据:

- 1 在 ConfigMgr 控制台上, 右键单击 System Center Configuration Manager → "Site Database"(站点数据库) → "Computer Management"(计算机管理) → "Collections"(集合) → "All Dell Lifecycle Controller Servers"(所有 Dell Lifecycle Controller 服务器) 并选择 Dell Lifecycle Controller  $\rightarrow$  "Launch Config Utility" (启动配置公用程序)。
- 2 从 Dell Lifecycle Controller Configuration Utility 的左窗格中, 选择 "Modify Credentials on Lifecycle Controllers"(修改 Lifecycle Controller 上的凭据)。
- 3 输入当前用户名和密码,然后输入新用户名和密码。您可以提供在 Active Directory 上验证的用户凭据。
	- Skip CA check (跳过 CA 检查)- 此选项默认选中,清除此选项可 在 ConfigMgr 与目标系统间进行保密通信。清除此选项将检查目 标系统上的证书是否由可信认证机构 (CA) 颁发 。仅在您信任目标 系统时清除此选项。
	- Skip CN check (跳过 CN 检查) 清除此选项可增强安全性;验 证系统名称并防止假冒。公用名 (CN) 不需要与目标系统的主机名 一致。仅对信任的目标系统清除此选项。
- 4 单击 Update (更新)。显示网络上找到的 iDRAC 的列表 及其通信状态。

会向集合中具有 Integrated Dell Remote Access Controller 的所有系统发 送一系列 WS-MAN 命令来更改用户名和密码凭据并指明所做的更改。

5 更新完成后,单击 "Export to CSV" (导出到 CSV) 以 CSV 格式导 出结果。提供本地驱动器上的位置。 或

单击 "Copy to Clipboard"(复制到剪贴板)将结果复制到剪贴板并 以明文格式保存。

### 在 ConfigMgr 数据库中修改 Lifecycle Controllers 的凭据

要在 ConfigMgr 数据库中修改凭据:

- 1 从 ConfigMgr 控制台中, 选择 System Center Configuration Manager → "Site Database"(站点数据库) → "Site Management"(站点管 理) →< 站点服务器名称 > → "Site Settings" (站点设置) → "Component Configuration"(组件配置)。
- 2 在 "Component Configuration"(组件配置)窗口中,右键单击 "Out of Band Management"(带外管理)并选择 "Properties"(属 性)。将显示 "Out of Band Management Properties"(带外管理属 性)窗口。
- 3 单击 Dell Lifecycle Controller 选项卡。
- 4 在 "Local User Account on Lifecycle Controllers"(Lifecycle Controller 上的本地用户帐户)下,单击 "Modify"(修改)。
- 5 在 "New Account Information"(新帐户信息)窗口中,输入新的用 户名和密码。确认新密码并单击 "OK"(确定)。

此时已更新 ConfigMgr 数据库中的新用户名和密码凭据。

### <span id="page-56-0"></span>查看并导出集合的 Lifecycle Controller 日志

您可以查看并保存可读格式的集合的 Lifecycle Controller 日志,并可将该 日志导出成通用命名惯例 (UNC) 或通用 Internet 文件系统 (CIFS) 共享中 的 .CSV 文件。

要查看集合的 Lifecycle Controller 日志:

- 1 在 ConfigMgr 控制台中, 右键单击 Computer ManagementCollections (计算机管理集合)→ All Dell Lifecycle Controller Servers(所有 Dell Lifecycle Controller 服务器)并选择 Dell Lifecycle Controller→ Launch Config Utility (启动配置公用程序)。
- 2 选择 View Lifecycle Controller Logs (查看 Lifecycle Controller 日志) 选项。

查看和导出集合日志文件的步骤与查看和导出单个系统日志文件的步 骤相似。

按照查看 [Lifecycle Controller](#page-77-0) 日志中提供的[步骤](#page-77-1) 2 到[步骤](#page-79-0) 7 操作。

屏幕默认显示集合中每个系统的最新 100 条日志。例如,如果集合中 有 10 个系统,屏幕将显示 1000 个日志文件。

 $\mathbb Z$  注: Display (显示) 下拉列表中的数量始终是集合的总数。例如, 如果集合 中有 10 个系统,下拉列表会显示 1000、 2500、 5000 及 All (所有)。

### <span id="page-56-1"></span>集合的平台恢复

您可以使用配置公用程序上的这个选项执行以下任务:

- 导出集合中的系统配置文件。有关详情,请参[阅导出集合中的系统配](#page-57-0) [置文件。](#page-57-0)
- 导入集合中的系统配置文件。有关详情,请参[阅导入集合中的系统配](#page-57-1) [置文件。](#page-57-1)
- 管理集合的配置文件。
- 为集合配置 Part Replacement (部件更换)属性。有关详情,请参阅 为集合配置 [Part Replacement](#page-58-1) (部件更换)属性。

### <span id="page-57-0"></span>导出集合中的系统配置文件

您可以使用此选项备份集合中所有系统的系统配置。

要启动集合的 Platform Restore (平台恢复)屏幕:

- 1 在 ConfigMgr 控制台中, 右键单击 Computer ManagementCollections (计算机管理集合)→ All Dell Lifecycle Controller Servers(所有 Dell Lifecycle Controller 服务器)并选择 Dell Lifecycle Controller→ Launch Config Utility (启动配置公用程序)。
- 2 选择 Platform Restore (平台恢复) 选项。 备份集合的系统配置的步骤与备份单个系统的系统配置的步骤相似。
- 3 按照[导出系统配置文件](#page-81-0)中提供[的步骤](#page-81-1) 2 [到步骤](#page-82-0) 6 操作。

创建集合的备份文件时,将使用您指定的前缀加上系统的服务标签来创建每 个系统的备份文件。这是为了管理创建的备份文件以便轻松完成恢复过程。

### <span id="page-57-1"></span>导入集合中的系统配置文件

您可以导入创建的系统配置文件 / 备份文件。仅在您已创建集合中系统的 备份映像 / 配置文件时才可使用此选项。

要启动集合的 Platform Restore (平台恢复)屏幕:

- 1 在 ConfigMgr 控制台中, 右键单击 Computer ManagementCollections (计算机管理集合)→ All Dell Lifecycle Controller Servers(所有 Dell Lifecycle Controller 服务器)并选择 Dell Lifecycle Controller→ Launch Config Utility (启动配置公用程序)。
- 2 洗柽 Platform Restore (平台恢复) 洗项。

导入集合备份文件的步骤与导入单个系统备份文件的步骤相似。

- 3 按照[导入系统配置文件](#page-82-1)中提供[的步骤](#page-82-2) 2 [到步骤](#page-83-0) 6 操作。 将在网格中显示备份文件所在系统的列表。
- 4 选择要导入备份文件的系统并单击 Next (下一步)。

■ 注: 如果网络共享位置上没有任何系统的有效备份文件, 网格会显 .<br>示 Backup File (备份文件)列中值为 No (无)的系统, 并且禁用 复选框。

任务即已提交到 Task Viewer。您可以启动 [Task Viewer](#page-31-0) 查看任务状态。

### <span id="page-58-1"></span>为集合配置 Part Replacement (部件更换)属性

为系统集合配置 Part Replacement (部件更换)属性的步骤与为单个系统 配置该属性的步骤相似。但是,只有在您完成其它属性配置并提交任务后 才能执行系统集合的有效许可检查。

要启动集合的 Platform Restore (平台恢复)屏幕:

- 1 在 ConfigMgr 控制台中, 右键单击 Computer ManagementCollections (计算机管理集合)→ All Dell Lifecycle Controller Servers(所有 Dell Lifecycle Controller 服务器)并选择 Dell Lifecycle Controller→ Launch Config Utility (启动配置公用程序)。
- 2 选择 Platform Restore (平台恢复)选项。

有关配置 Part Replacement (部件更换)属性的详情,请参阅[为系统配置](#page-83-1) [Part Replacement](#page-83-1) (部件更换)属性。

### <span id="page-58-0"></span>比较 NIC/CNA 配置文件与集合中的系统

此功能可让您生成有关如何将 NIC/CNA 配置文件应用于系统,以及确定 与目标系统不匹配的任何情况的比较报告。

要生成比较报告:

- 1 在 ConfigMgr 控制台中, 右键单击 Computer ManagementCollections (计算机管理集合)→ All Dell Lifecycle Controller Servers(所有 Dell Lifecycle Controller 服务器)并选择 Dell Lifecycle Controller→ Launch Config Utility (启动配置公用程序)。
- 2 选择 Network Adapter Comparison Report (网络适配器比较报告) 选项。
- 3 在 Network Adapter Comparison Report (网络适配器比较报告)屏幕 中,单击 Browse (浏览)并选择您已应用于集合的 NIC/CNA 配置文 件。

进度条显示已扫描的目标系统,随即生成比较报告。

- <span id="page-58-2"></span>4 在生成比较报告后,将显示以下颜色:
	- 白色 表示已应用的配置文件与目标系统上的配置文件匹配。
	- 红色 表示将配置文件应用于目标系统时不匹配。
	- 灰色 表示您应用的配置文件未配置,或其属性在目标系统中 丢失。

还将显示以下详情:

- Target System (目标系统) 要比较配置文件的目标系统的名称。
- Target Adapter (目标适配器)— 目标系统上现有的适配器类型。 目标系统可以拥有多个适配器。
- Configuration Applied (已应用的配置)— 已应用于目标系统的 配置。
- 5 选择比较报告中的任何记录并单击 View Details (杳看详情), 杳看 Port Comparison (端口比较)详情。将显示该系统上的端口详情。颜 色编码与 Comparison Report (比较报告)屏幕相似。请参[阅步骤](#page-58-2) 4。
- 6 选择端口并单击 View Details (查看详情) 查看 Personality Comparison (个性比较)详情。此时将显示以下详情:
	- Partition  $(A \times B)$  端口上的分区号。
	- Personality (特性) 一目标系统最初在该分区上拥有的特性。
	- Personality Applied (应用的特性) 一从 NIC/CNA 配置文件应用 到该分区的特性。
	- Min.Bandwidth (最小带宽)— 分区最初拥有的最小带宽。
	- Min.Bandwidth Applied (应用的最小带宽) 应用于分区的最小 带宽。
	- Max.Bandwidth (最大带宽)— 分区最初拥有的最大带宽。
	- Max.Bandwidth Applied (应用的最大带宽)— 应用于分区的最大 带宽。

颜色编码与 Comparison Report (比较报告)屏幕相似。有关详情, 请参[阅步骤](#page-58-2) 4。

- 7 选择任何分区并单击 View Port Details (查看端口详情)。 Port Details (端口详情)屏幕显示 NIC 和 iSCSI 属性详细。此时将显示以下详情:
	- Attribute (属性)— NIC 或 iSCSI 属性的列表。
	- System Value (系统值) 一系统中最初存在的属性值。
	- Value Applied (应用的值) 从配置文件应用的属性值。

# 使用 Import Server Utility

本节说明您可以使用 Import Server Utility 执行的各种活动。该公用程序 在安装 Dell Lifecycle Controller Integration for Microsoft System Center Configuration Manager 时安装。有关安装 Dell Lifecycle Controller Integration for ConfigMgr 的信息,请参阅 《安装指南》。

Import Server Utility 可让您:

- 导入 Dell Lifecycle Controller Integration for ConfigMgr 未自动找到但已 经位于 ConfigMgr 环境中的 Dell 服务器。导入后,这些服务器会在 All Dell Lifecycle Controller Servers (所有 Dell Lifecycle Controller 服务 器) → Dell Imported Servers (Dell 导入的服务器) 下显示, 然后您 可以使用 Dell Lifecycle Controller Integration for ConfigMgr 功能执行各 种操作。有关详情,请参阅导入 Dell [服务器](#page-60-0)。
- 将以 .CSV 格式保存的外部文件中的系统变量导入到集合内的系统。为 在服务器上部署操作系统创建任务序列时,将需要使用这些变量。有 关详情,请参[阅导入系统](#page-62-0)变量。

## <span id="page-60-0"></span>导入 Dell 服务器

要导入 Dell Lifecycle Controller Integration for ConfigMgr 未自动找到的 Dell 服务器:

- 1 在 ConfigMgr 控制台上, 导航至 Operating System Deployment (操作 系统部署) → Computer Associates (计算机关联)。
- 2 右键单击 Computer Association (计算机关联) 并从菜单中选择 Import Dell Servers (导入 Dell 服务器)。
- 3 在 Import Dell Servers (导入 Dell 服务器)屏幕中,选择 Import Dell Servers (导入 Dell 服务器)选项。
- 4 选择 Specify an iDRAC IP address range (指定 iDRAC IP 地址范围) 并提供 IP 地址范围。这是您要导入的服务器的 Integrated Dell Remote Access Controller IP 地址范围。

您也可以选择 Specify iDRAC IP addresses from a file separated by commas or new lines (从文件指定用逗号或新行分隔的 iDRAC IP 地 址)。单击 Browse (浏览)导航到保存 .CSV 格式文件的位置。

在 .CSV 文件中, 列出具有以下一种格式的 IP 地址:

- 用逗号作为分隔符分隔 IP 地址。例如: 172.16.2.5,172.16.2.38,172.16.1.1。
- 在单独的行中包含 IP 地址。例如: 新行:172.16.1.1 新行: 72.16.1.5 新行:172.16.1.45
- 5 单击 Next (下一步)。

在您根据指定的每个 Integrated Dell Remote Access Controller IP 地址 安装 Dell Lifecycle Controller Integration for ConfigMgr 时, Integrated Dell Remote Access Controller 验证过程会验证您提供的 Integrated Dell Remote Access Controller 凭据。网格会显示服务器的 IP 地址、名称以 及验证的状态。

您可以提供在 Active Directory 上验证的用户凭据。

如果您指定的 Integrated Dell Remote Access Controller 用户在要导入的 任何服务器的 Integrated Dell Remote Access Controller 上不存在,则该 状态会显示为 Authentication failed (验证失败),并且您无法导入该 服务器。

- 6 单击 Save As (另存为)将报告以 .CSV 文件保存到任何位置。
- 7 单击 Next (下一步)并选择要导入的服务器。默认情况下将选中验证 状态为 Success (成功)的所有系统。
- 8 指定在其中显示导入服务器的目标集合,然后单击 Next (下一步)。 屏幕中的进度条显示服务器导入过程的进度,网格显示导入过程的状 态。如果在导入服务器时出现任何错误,则会显示 Failed (失败)状 态。
- 9 单击 Save As (另存为) 将报告以 CSV 文件保存到任何位置。
- 10 在导入过程完成后,单击 Close (关闭)以关闭公用程序。

### <span id="page-62-0"></span>导入系统变量

要从保存成 .CSV 格式的外部文件导入系统变量:

- 1 在 ConfigMgr 控制台上,导航至 Operating System Deployment (操作 系统部署) → Computer Associates (计算机关联)。
- 2 右键单击 Computer Association (计算机关联) 并从菜单中选择 Import Dell Servers (导入 Dell 服务器)。
- 3 在 Import Dell Servers (导入 Dell 服务器)屏幕中,选择 Import System Variables (导入系统变量)选项。
- 4 单击 Browse (浏览) 洗择包含该变量的 CSV 文件。 变量应该在文件中以下列格式定义:

<系统名>,<变量1 名称>=<变量1 值>,<变量2 名称>=<变量2 值  $\mathcal{P}_{\alpha}$ 

例如:

- < 系统名 1>, InstallOSVer=Win2K3, CountDisks=5
- < 系统名 2>, InstallOSVer=Win2K8, CountDisks=4
- <系统名 3>,CountDisks=4,RAIDController=H700
- 5 单击 Next (下一步)。屏幕显示系统中已存在的变量值与 .CSV 文件 中存在的变量值的比较报告。此时将显示以下详情:
	- Name (名称)— 系统的名称。
	- Variable Name (变量名)— 变量的名称。
	- Value in the .CSV file (.CSV 文件中的值)— .CSV 文件中变量的 值。如果文件中没有变量,此列会显示值 NA。
	- Value in the System (系统中的值) 一系统中变量的值。如果系统 中没有变量,此列会显示值 NA。
	- Action (操作)— 要对变量采取的操作。此操作始终对 .CSV 文件 中的变量和值优先执行。

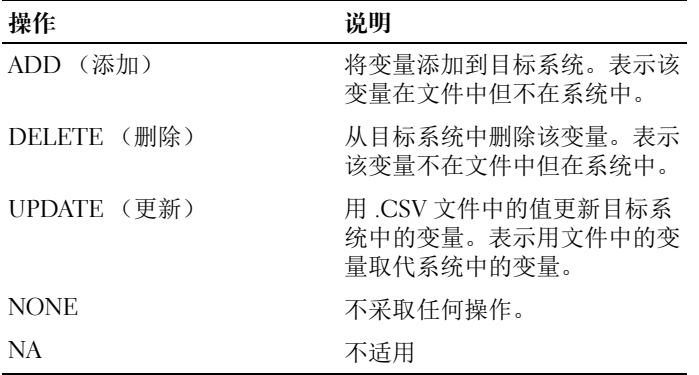

6 选择要导入的变量。

默认情况下, 将洗中网格中具有 ADD (添加) 和 UPDATE (更新) 操作的记录。将不选择具有 DELETE (删除)操作的记录。如果您要 从系统中删除记录,则必须选择该记录。

您也可以根据系统名称过滤网格中的记录。

7 单击 Next (下一步)。

屏幕中的进度条显示变量导入过程的进度,网格显示导入过程的状态。 如果在导入系统变量时出现任何错误,则会显示 Error (错误)状态。

- 8 单击 Save As (另存为)将报告以 .CSV 文件保存到任何位置。
- 9 在导入过程完成后,单击 Close (关闭)以关闭公用程序。

# 使用 System Viewer 公用程序

本章说明可以使用 System Viewer 公用程序执行的各种操作。 可以使用 System Viewer 公用程序执行以下操作:

- 查看和编辑硬件配置。有关详情,请参[阅查看和编辑硬件配置](#page-65-1)。
- 查看和编辑 RAID 配置。有关详情,请参阅[查看和配置](#page-67-0) RAID。
- 为您的系统创建和编辑 Integrated Dell Remote Access Controller 配置文 件。有关详情,请参阅为系统配置 [Integrated Dell Remote Access](#page-67-1)  [Controller](#page-67-1) 配置文件。
- 为网络适配器 (例如 NIC 和 CNA)创建配置并将它们保存到配置文 件。有关详情,请参阅[为系统配置](#page-70-1) NIC 和 CNA。
- 查看当前固件资源清册、与基准进行比较和更新固件。有关详情,请 参阅[比较和更新固件资源清册。](#page-75-0)
- 比较硬件配置文件。有关详情, 请参[阅比较硬件配置文件](#page-76-0)。
- 查看和导出 [Lifecycle](#page-77-2) Controller 日志。有关详情,请参阅查看 Lifecycle [Controller](#page-77-2) 日志。
- 查看系统的硬件资源清册。有关详情,请参阅[查看系统的硬件资源清](#page-80-0) [册](#page-80-0)。

### ■ 注: 只能直接编辑硬件配置和 RAID 配置文件而不能直接编辑系统配置。

- 执行有关恢复平台的任务,包括:
	- 将系统配置文件导出到外部位置。
	- 从外部位置导入保存的配置文件。
	- 为系统配置 Part Replacement (部件更换)属性。
	- 有关详情,请参[阅系统的平台恢复](#page-80-1)。

### <span id="page-65-1"></span>查看和编辑硬件配置

该功能使您能够查看和修改系统或系统集合的当前硬件配置并将其保存为 配置文件。

默认情况下, System Viewer 公用程序显示 Hardware Configuration (硬 件配置)屏幕。选择 "Create New Profile"(创建新配置文件)创建新 的配置文件,或 "Edit an Existing Profile"(编辑现有配置文件)编辑现 有配置文件。"BIOS Attributes" (BIOS 属性)选项卡显示 BIOS 属性和 系统的当前设置。"Boot Sequence"(引导顺序)选项卡显示系统的引导 顺序信息。

■ 注: 仅当目标系统具有与配置文件中相同、等同或更少数量的引导设备时, 才能在多个目标系统间应用引导序列。

### <span id="page-65-0"></span>创建新配置文件

要创建新配置文件:

- 1 在 "Hardware Configuration"(硬件配置)屏幕,选择 "Create a New Profile"(创建新配置文件)并单击 "Next"(下一步)。
- 2 "BIOS Attributes" (BIOS 属性) 选项卡显示 BIOS 属性和系统的当 前设置。"Boot Sequence"(引导顺序) 选项卡显示系统的引导顺序 信息。
- 3 在 "BIOS Attributes" (BIOS 属性) 洗项卡中, 通过洗中每个属性旁 边的复选框选择要包含在配置文件中的属性。如果选中 "Select All" (选择所有),则会选择列表中的所有属性。

**么 注: 您可以不选中配置文件中的 BIOS 属性。如果 不选择配置文件中的** 任何 BIOS 属性,则导入配置文件时仅考虑引导顺序信息。

4 单击 "Save As Profile"(保存为配置文件)将配置文件保存为 XML 文件。

### <span id="page-65-2"></span>编辑现有配置文件

要编辑现有配置文件:

- 1 在 "Hardware Configuration"(硬件配置)屏幕中,选择 "Edit an Existing Profile"(编辑现有配置文件),并单击 "Browse"(浏览) 浏览配置文件。
- 2 洗择要编辑的配置文件并单击 "Next"(下一步)。
- 3 "BIOS Attributes"(BIOS 属性)选项卡显示选定配置文件的 BIOS 属 性。选择要编辑的属性,然后单击 "Edit Attribute"(编辑属性)。
- 4 "Custom Attribute Editor" (自定义属性编辑器)在 "Attribute Name"(属性名称)字段旁的下拉列表中显示所有属性。选择要编辑 的属性并进行必要更改。
- 5 单击 "OK"(确定)保存更改并退出 "Custom Attribute Editor" (自定义属性编辑器)。

**《注:单击 "Reset"(重设)重设更改。** 

### 添加新属性

要添加新属性:

- 1 在 "Hardware Configuration"(硬件配置)屏幕中, 选择 "Create a New Profile"(创建新配置文件)或 "Edit an Existing Profile"(编辑 现有配置文件),并单击 "Browse"(浏览)浏览配置文件。
- 2 在 "BIOS Attributes" (BIOS 属性) 选项卡中, 单击 "Add Attribute"(添加属性)。
- 3 在 Custom Attribute Editor (自定义属性编辑器)中, 于 Attribute Name (属性名称)字段中输入属性名称。该字段中的值必填。
- 4 从 "Attribute Type"(属性类型)下拉列表中选择想要添加的属性类 型。共有三种类型的属性:
	- "Enum Attribute"(枚举属性)— 显示包含多个值的组合框。至 少应选择一个值。
	- "Text Attribute"(文本属性)— 显示包含文本值的字段。该字段 可以为空。
	- "Numeric Attribute"(数字属性)— 显示包含整数值的字段。该 字段不可为空。
- 5 根据选择的属性类型输入属性的值。假设已选择属性类型"Enum Attribute"(枚举属性)。
	- 要添加值,可以在 "Possible Value"(可能的值)字段中输入枚举 属性的值, 然后单击 "Add"(添加)。
	- 要更新属性的值,可以选择想要更新的值, 在 "Possible Values" (可能的值)字段中进行必要的更改,然后单击 "Update"(更 新)。
	- 要删除某个值,可以选择该值并单击 "Delete"(删除)。出现要 求确认的对话框。单击 "Yes"(是)删除该值。
- 6 单击 "OK"(确定)关闭 "Custom Attribute Editor"(自定义属性 编辑器)并退回到 "BIOS Attributes" (BIOS 属性) 选项卡。

### 编辑现有的 BIOS 属性

要编辑现有的 BIOS 属性, 请参阅[编辑现有配置文件](#page-65-2)的步骤 2 到步骤 5。

### 更改 BIOS 引导顺序和硬盘驱动器顺序

要更改 BIOS 引导顺序和硬盘驱动器顺序:

- 1 在 "Hardware Configuration"(硬件配置)屏幕中,选择 "Create a New Profile"(创建新配置文件)或 "Edit an Existing Profile"(编辑 现有配置文件),并单击 "Browse"(浏览)浏览配置文件。
- 2 单击 "Boot Sequence"(引导顺序)选项卡。显示当前 BIOS 引导顺 序和硬盘驱动器顺序。
- 3 使用 "Move Up"(上移)和 "Move Down"(下移)按钮更改 BIOS 引导顺序或硬盘驱动器的顺序。

4 单击 "OK"(确定)以保存更改。

**注:单击 "Reset"(重设)重设更改。** 

### <span id="page-67-0"></span>查看和配置 RAID

该功能使您能够查看和配置服务器上的 RAID。 要配置 RAID, 请执行以下操作:

- 1 在 System Viewer 公用程序中,单击 RAID Configuration (RAID 配 置)。 RAID 配置屏幕显示系统的 RAID 信息,例如虚拟磁盘数量、其 控制器 ID、 RAID 级别和物理磁盘。
- 2 单击 "Create RAID Profile"(创建 RAID 配置文件) 使用**阵列构建器** 创建新的 RAID 配置文件。有关使用阵列构建器的详情,请参[阅使用](#page-34-0) [阵列构建器。](#page-34-0)

### <span id="page-67-1"></span>为系统配置 Integrated Dell Remote Access Controller 配置文件

该功能可让您定义 Integrated Dell Remote Access Controller 配置并将其保 存成 Integrated Dell Remote Access Controller 配置文件,然后在部署操作 系统时将其作为工作流程的一部分应用于集合。

您可以使用 System Viewer 公用程序为系统创建或编辑 Integrated Dell Remote Access Controller 配置文件。

### <span id="page-68-1"></span><span id="page-68-0"></span>创建 Integrated Dell Remote Access Controller 配置文件

要创建 Integrated Dell Remote Access Controller 配置文件:

- 1 在 System Viewer 公用程序中,单击 iDRAC Configuration (iDRAC 配 置)。将显示 Integrated Dell Remote Access Controller Configuration (Integrated Dell Remote Access Controller 配置)选项。
- 2 选择 Create a New Profile (创建新配置文件)并单击 Next (下一步)。 即会检索并显示系统的 Integrated Dell Remote Access Controller 配置。
- 3 单击 Network Configuration (网络配置)选项卡。
- 4 从下拉列表中选择要配置的属性。您可以配置以下属性:
	- LAN Settings (LAN 设置)
	- Advanced LAN Settings (高级 LAN 设置)
	- Common IP Configuration (常见 IP 配置)
	- IPv4 Configuration (IPv4 配置)
	- 注: 有关您可以为上述属性设置的各种参数的详情, 请参阅 support.dell.com/manuals 上的 《Dell Lifecycle Controller Unified Server Configurator/Unified Server Configurator-Lifecycle Controller Enabled 版本 1.5 用户指南》。
- 5 单击 "User"(用户)选项卡。网格会从系统中检索 Integrated Dell Remote Access Controller 用户列表并显示它们。
- <span id="page-68-2"></span>6 您可以添加用户帐户或编辑现有的用户帐户。 Integrated Dell Remote Access Controller 拥有 16 个用户帐户, 您可以设置其中的 15 个。
	- 要添加新用户帐户,请选择未配置的用户帐户。
	- 要编辑用户帐户,请在网格中选择该帐户并单击 Edit (编辑), 或双击该用户帐户。

将显示 Edit User (编辑用户)屏幕。

- **注**: 您无法编辑 Dell Lifecycle Controller Integration 用于访问系统 Integrated Dell Remote Access Controller 的用户帐户。
- <span id="page-68-3"></span>7 指定以下详情:
	- General Details (一般详情)— 包括用户名和密码。您必须在创 建或编辑用户帐户时指定密码。
	- IPMI LAN user Privilege granted(已授予 IPMI LAN 用户权限)— 从下拉列表中选择要授予 IPMI LAN 用户权限的用户类型。
- Other Privilege (其它权限)— 从下拉列表中选择 Integrated Dell Remote Access Controller 组, 然后选择您要分配给该组的权限。 有关权限的详情,请参阅 support.dell.com/manuals 上的 《Dell Lifecycle Controller Unified Server Configurator/Unified Server Configurator-Lifecycle Controller Enabled 版本 1.5 用户指南》。
- 8 单击 OK (确定) 保存该用户帐户配置并返回到 Users (用户)选项 卡。
- 9 单击 Save As Profile (保存为配置文件)保存 Integrated Dell Remote Access Controller 配置文件。

### 编辑 Integrated Dell Remote Access Controller 配置文件

要编辑 Integrated Dell Remote Access Controller 配置文件:

- 1 在 System Viewer 公用程序上, 单击 Integrated Dell Remote Access Controller Configuration (Integrated Dell Remote Access Controller 配 置)。将显示 Integrated Dell Remote Access Controller Configuration (Integrated Dell Remote Access Controller 配置)选项。
- 2 选择 Edit an Existing Profile (编辑现有的配置文件)。
- 3 单击 Browse (浏览)并导航到保存 Integrated Dell Remote Access Controller 配置文件的位置,然后单击 Next (下一步)。 即会检索并显示保存的配置文件中的 Integrated Dell Remote Access

Controller 配置。

- 4 在 Network Configuration (网络配置)选项卡上,选择要编辑的属性。
	- 注: 有关您可以为上述属性设置的各种参数的详情, 请参阅 support.dell.com/manuals 上的 《Dell Lifecycle Controller Unified Server Configurator/Unified Server Configurator-Lifecycle Controller Enabled 版本 1.5 用户指南》。
- 5 单击 "User"(用户)选项卡。网格会在现有的配置文件中检索 Integrated Dell Remote Access Controller 用户列表并显示它们。
- 6 您可以添加用户帐户或编辑现有的用户帐户。有关详情,请参阅[创建](#page-68-1) [Integrated Dell Remote Access Controller](#page-68-1) 配置文件中的[步骤](#page-68-2) 6 和[步](#page-68-3) [骤](#page-68-3) 7。
- 7 单击 Save As Profile (保存为配置文件)保存修改的 Integrated Dell Remote Access Controller 配置文件。

### <span id="page-70-1"></span>为系统配置 NIC 和 CNA

该功能可让您配置系统中特定网络接口卡 (NIC) 或聚合网络适配器 (CNA) 的不同属性,并将它们保存成配置文件。您可以为系统创建 NIC 或 CNA 配置文件,但该配置文件只能应用于集合。该功能允许在集合中 创建 NIC 分区。

每个 NIC 类型都有相关的模板。该模板不包含任何特定实例信息并且无 法认知任何系统。例如, DualPort-QuadPartition-NIC 模板可让您将 CNA 的八个分区配置成各种角色。

有关 Lifecycle Controller 支持的 NIC 的信息,请参阅

support.dell.com/manuals 上的 《Dell Lifecycle Controller Unified Server Configurator/Unified Server Configurator-Lifecycle Controller Enabled 用户 指南》。

有关 Dell Lifecycle Controller Integration 支持的 CNA 的信息,请参阅 support.dell.com/manuals 上的 《Dell Lifecycle Controller Integration V1.3 for Microsoft System Center Configuration Manager 自述文件》。

### <span id="page-70-0"></span>创建 NIC/CNA 配置文件

要创建 NIC/CNA 配置文件:

- 1 在 System Viewer 公用程序中, 单击 Network Adapter Configuration (网络适配器配置)。将显示创建新配置文件、编辑现有的配置文件, 或扫描集合以标识适配器的选项。
- 2 选择 Create new profile (创建新配置文件)。将显示 Network Adapter Configuration (网络适配器配置)屏幕。
- 3 单击 Add (添加)以添加适配器。
- 4 在 Add Adapter (添加适配器)对话框中:
	- a 从下拉列表中选择 Adapter type (适配器类型)。
	- b 选择该适配器位置并指定插槽号。
	- c 单击 OK (确定)。该适配器现在已添加到 Network Adapter Configuration (网络适配器配置)屏幕。
- 5 如果您要从配置文件中删除任何适配器,请选择该适配器并单击 Remove (删除)。
- 6 选择该适配器并单击 Configure (配置)可对其进行配置。有关配置 适配器的详情,请参阅配置适配器。

7 完成适配器配置后, 单击 Save as profile (保存为配置文件)保存 NIC 配置文件。

如果您尚未在配置文件中配置任何适配器,则会显示以下信息: No adapter is configured.Please configure the adapters before saving the profile. (未配置任何适配 器。请在保存配置文件前配置适配器。)

单击 OK (确定)并配置部分适配器,然后保存配置文件。

如果您已配置部分适配器而不是全部,则会显示以下信息:You have not configured all adapters and settings.Are you sure you want to save the profile? (您尚未配置所 有适配器和设置。是否确定要保存该配置文件?)

单击 OK (确定)继续保存该配置文件,或单击 Cancel (取消)配置 所有适配器。

### 扫描集合

您可以扫描集合并标识配置的适配器,然后列出 NIC 或 CNA 配置文件以 进行编辑。

要扫描集合:

- 1 在 System Viewer 公用程序中, 单击 Network Adapter Configuration (网络适配器配置)。
- 2 选择 Scan collection to identify adapters (扫描集合以标识适配器)并 单击 Next (下一步)。
	- 注: 在公用程序扫描集合前, 将显示一条警告信息, 表示该过程可能需 要很长时间。如果单击 Cancel (取消), 扫描过程会终止, 并且不选 中 Scan collection to identify adapters (扫描集合以标识话配器) 选项。
- 3 公用程序扫描集合并通过进度条显示任务的进度。在任务完成后单击  $Next$   $(F - \#)$ 。
- 4 Network Adapter Configuration (网络适配器配置)屏幕显示集合中的 适配器。
- 5 选择您要配置的适配器并单击 Configure (配置)。有关详情,请参阅 配置适配器。
- 6 如果您要从配置文件中删除任何适配器,请选择该适配器并单击 Remove (删除)。
- 7 您也可以单击 Add (添加)将适配器添加到配置文件。有关详情,请 参阅创建 [NIC/CNA](#page-70-0) 配置文件中的步骤 4。
- 8 单击 Save as profile (保存为配置文件)保存修改的 NIC 配置文件。

#### 配置适配器

要配置适配器:

- 1 在 Network Adapter Configuration (网络适配器配置)屏幕中选择适配 器,然后单击 Configure (配置)。将显示 Adapter Configuration (适 配器配置)对话框。
- 2 选择以下选项之一:
	- Configure adapter settings (配置适配器设置)— 配置设置。
	- Copy settings from adapter (从适配器复制设置) 从已经配置的 适配器复制配置设置。
- 3 单击 Configure (配置),将显示 Configure Adapter (配置适配器) 对话框。选择您要配置的端口并单击 Configure (配置)。
- 4 选择以下选项之一:
	- Configure port settings (配置端口设置)— 配置端口设置。如果 您要自行配置端口设置,则继续执行下一步。
	- Copy settings from port (从端口复制设置)— 从已经配置的端口 复制端口设置。如果您要复制端口设置, 则继续[步骤](#page-72-0) 7。
- 5 您需要为端口上的每个分区选择特性,为每特性输入带宽并配置设置。 一个端口最多可以有四个分区,每个分区分配有一个特性。

在 Personalities and Settings (特性和设置)下,选择每个分区的特性 并设置最小和最大带宽。您可以选择以下选项之一:

- NIC
- iSCSI
- $-$  FCoE

■ 注:您只能为 CNA 选择特性,而无法为 NIC 选择特性。

- 6 单击 Port Settings (端口设置)配置 NIC 和 iSCSI 参数。有关详情, 请参阅配置 NIC 和 iSCSI 参数。
- <span id="page-72-0"></span>7 单击 OK (确定)保存配置。

#### 配置 NIC 和 iSCSI 参数

您可以通过 Port Settings (端口设置)屏幕配置 NIC 和 iSCSI 参数。 要配置 NIC 和 iSCSI 参数:

- 1 在 Port Settings (端口设置)屏幕中的 NIC 选项卡上, 指定以下参 数:
	- Select All (选择所有) 一选择此选项将选中对 NIC 可用的所有 选项。
	- Boot protocol (引导协议)— 选择引导系统的协议。您可以在 PXE、 iSCSI 或 FCoE 中选择。
	- Wake on LAN (LAN 唤醒)— 此选项可让您通过 LAN 打开系统。 您可以选择启用或禁用此选项。
	- Wake on LAN link speed (LAN 唤醒链接速度)— 通过下拉列表 指定 Wake on LAN (LAN 唤醒)链接速度。
	- VLAN mode (VLAN 模式)— 此选项可让您将系统添加到 VLAN (如果系统未在相同的网络交换机上)。您可以选择启用或禁用此 选项。
	- Link speed (链接速度) 一通过从下拉列表中选择以指定 NIC 链 接速度。
	- Flow Control (流量控制) 一 通过从下拉列表中选择以指定数据 流量控制。
	- IP auto configuration (IP 自动配置)— 此选项可让您自动配置系 统的 IP 地址。您可以选择启用或禁用此选项。
	- SRIOV configuration (SRIOV 配置)— 此选项可让您配置系统的 单个根输入 / 输出虚拟化。您可以选择启用或禁用此选项。

单击 OK (确定) 保存设置。

- 2 单击 iSCSI 选项卡并指定以下参数:
	- CHAP authentication (CHAP 验证)— 在查找 iSCSI 目标期间启 用或禁用系统的质询握手身份验证协议 (CHAP)。如果启用此选 项, 则必须通过 iSCSI Initiator Parameters Configuration (iSCSI 发起程序参数配置)屏幕输入 CHAP ID 和 CHAP 机密。
	- CHAP mutual authentication(CHAP 相互验证)— 在查找 iSCSI 目标期间启用或禁用网络中系统间的双向 CHAP 验证。
- iSCSI via DHCP (通过 DHCP 查找 iSCSI)— 启用或禁用通过 DHCP 查找 iSCSI 目标。
- Windows Boot HBA Mode (Windows 引导 HBA 模式)— 当主机 操作系统配置为软件发起程序模式时禁用此属性,配置为 HBA 模 式时启用此属性。此选项在 NetXtreme 适配器上提供。
- Boot to Target (引导至目标)— 启用或禁用此属性。如果启用此 选项, iSCSI 引导主机软件会试图从 iSCSI 目标引导。
- DHCP Vendor ID (DHCP 供应商 ID) 一在此字段中指定 DHCP 供应商 ID。如果 DHCP Offer 数据包内的 Vendor Class ID (供应 商类别 ID)字段与此字段中的值匹配,则 iSCSI 引导主机软件会 查找所需的 iSCSI 引导扩展分区。如果 iSCSI via DHCP (通过 DHCP 查找 iSCSI)选项禁用,则无需设置此值。
- LUN Busy Retry Count (LUN 忙碌重试计数)— 指定 iSCSI 目标 LUN 忙碌时, iSCSI 引导发起程序应该尝试连接重试的次数。
- 3 单击 OK (确定)保存配置。

#### 编辑 NIC/CNA 配置文件

要编辑 NIC/CNA 配置文件:

- 1 在 System Viewer 公用程序中, 单击 Network Adapter Configuration (网络适配器配置)。
- 2 选择 Edit an Existing Profile (编辑现有的配置文件)。
- 3 单击 Browse (浏览) 并导航到保存 NIC 配置文件的位置。
- 4 选择保存成 .XML 文件的配置文件并单击 Next (下一步)。

Network Adapter Configuration (网络适配器配置)屏幕显示您已在配 置文件中配置的适配器。

- 5 选择要编辑的适配器并单击 Configure (配置)。有关配置适配器的详 情,请参阅配置适配器。
- 6 如果您要从配置文件中删除任何适配器,请选择该适配器并单击 Remove (删除)。
- 7 您也可以单击 Add (添加)将适配器添加到配置文件。有关详情,请 参阅创建 [NIC/CNA](#page-70-0) 配置文件中的步骤 4。
- 8 单击 Save as profile (保存为配置文件) 保存修改的 NIC 配置文件。

# <span id="page-75-1"></span><span id="page-75-0"></span>比较和更新固件资源清册

该功能使您能够查看、比较和更新特定系统的当前固件版本。它还能够比 较您的系统与另一个系统 (Dell FTP 站点) 的 BIOS 和固件版本, 或对 比从 Dell 支持站点下载的 PDK 目录。

要比较和更新系统的固件资源清册:

- 1 在 System Viewer 公用程序上, 单击 Firmware Inventory, Compare, and Update (固件资源清册、比较和更新)。系统组件及其当前固件版本 显示在右侧窗格中。
- 2 单击 "Export Profile"(导出配置文件)以便导出 XML 格式的软件资 源清册信息。
- 3 单击 "Next"(下一步)并选择以下选项之一以指定与集合系统固件 资源清册比较的基准:
	- "Dell PDK Catalog"(Dell PDK 目录)— 指定用于比较固件资源 清册的 Dell PDK 目录。要指定 PDK 目录:
		- 单击 "Browse"(浏览)导航至保存目录的文件位置。确保系 统的 Dell Lifecycle Controller 可以访问位于 CIFS 共享上的目 录。
		- 如果希望从该目录更新固件资源清册,则可以指定目录所在 CIFS 共享的 "User Name"(用户名)和 "Password"(密 码)。如果正在查看或对目录进行比较,则不需要指定用户名 和密码。
	- 注: 要更新固件资源清册, 您必须指向本地存储库。
	- FTP: ftp.dell.com 连接到 Dell FTP 站点以比较和更新系统的固 件资源清册。
	- "Firmware Inventory Profile"(固件资源清册配置文件)— 指定 已保存的现有配置文件,并使用该文件比较和更新系统的固件资源 清册。
- 4 单击 "Next"(下一步)。该屏幕显示以下基准的详细信息, 其为您可 以比较集合固件的基准。
	- "Component"(组件)— 显示组件名称。
	- "Version"(版本)— 显示组件的固件版本。
	- "Baseline Version"(基准版本)— 显示组件的基准版本。
	- "Status"(状态)— 显示固件的状态并表明您的系统固件是否兼 容,或是否需要更新。
- 5 您可以根据任何基准的详细信息过滤信息,根据可用的选项设置计划, 然后单击 Update (更新)使用最新固件更新系统。
	- $start now$  (立即开始) 一开始更新。
	- start on next reboot (下次重新引导时开始) 在目标系统重新引 导时开始更新。
	- schedule update (制订更新计划) 一 设置更新的日期和时间。如 果更新计划是以不到一小时的间隔连续进行,则会显示一个警告信 息。

## <span id="page-76-0"></span>比较硬件配置文件

此功能可让您比较和报告应用于系统的 BIOS 或 Integrated Dell Remote Access Controller 配置文件。

要比较硬件配置文件:

1 在 System Viewer 公用程序中, 单击 Compare Hardware Configuration Profile (比较硬件配置文件)。

在 Select Profile to Compare (选择要比较的配置文件)下,单击 Browse (浏览)并选择任何先前保存的 BIOS 或 Integrated Dell Remote Access Controller 配置文件以进行比较。

- 2 在生成比较报告后,屏幕上显示以下颜色以指示比较的状态:
	- 白色 表示已应用的配置文件与目标系统上的配置文件匹配。
	- 红色 表示将配置文件应用于目标系统时不匹配。
	- 灰色 表示您应用的配置文件未配置,或其属性在目标系统中丢 失。
- 3 "Compare Hardware Configuration Profile"(比较硬件配置文件)屏 幕显示以下字段:
	- Attribute Name (属性名称)— 根据您选择的配置文件列出 BIOS 或 Integrated Dell Remote Access Controller 属性。
	- System Value (系统值) 列出 BIOS 或 Integrated Dell Remote Access Controller 属性的当前值。如果没有值, 则该值显示为 NA。
	- Profile Value (配置文件值)— 列出配置文件中属性的值。如果没 有值,则该值显示为 NA。

# <span id="page-77-0"></span>查看 Lifecycle Controller 日志

该功能可让您杳看并保存可读格式的 Lifecycle Controller 日志, 或导出成 .CSV 文件。Lifecycle Controller 日志包含诸如固件升级历史记录、为更新 和配置更改的事件和用户备注。

要查看 Lifecycle Controller 日志:

- 1 在 System Viewer 公用程序中,选择 View Lifecycle Controller Logs (查看 Lifecycle Controller 日志)。 View Lifecycle Controller Logs (查 看 Lifecycle Controller 日志)屏幕显示以下字段:
	- Existing Share (现有共享) 按照以下格式指定想要保存文件的 UNC 或 CIFS 共享:\\<IPAddress>\<share>\filename。文件名是 默认提供,您无法更改该文件名。此信息是为后续查看缓存。建议 您在每次要查看 Lifecycle Controller 日志文件时指定空的共享。如 果使用现有位置,则确保该位置是空的。
	- Domain\User Name (域\用户名) 一指定 Lifecycle Controller 访问 UNC 或 CIFS 共享所需的正确域和用户名。
	- Password (密码)— 指定正确的密码。
- 2 单击 Next (下一步)。将显示 View Lifecycle Controller Logs (查看 Lifecycle Controller 日志)屏幕。

该屏幕默认显示最新的 100 条日志。只有在单击 Pause (暂停)或屏 幕上显示所有 100 条日志后,您才可以修改要显示的日志数量。此时 将显示以下详情:

| 列              | 说明                                                                       |
|----------------|--------------------------------------------------------------------------|
| Hostname (主机名) | 这是您要查看其 Lifecycle Controller 日志的系<br>统的主机名。这只有在系统集合并且不是单个<br>系统的情况下才会显示。 |
| 序号             | 这是日志的序号。                                                                 |
| 类别             | Lifecycle Controller 日志的类别。例如, 配置<br>服务、iDRAC、资源清册等。                     |

表 6-1. Lifecycle Controller 日志详情

| 列         | 说明                                                                                                    |
|-----------|----------------------------------------------------------------------------------------------------|
| <b>ID</b> | 这是与错误信息关联的 ID。单击该超链接可获<br>得有关错误及建议操作的更多信息。您可以从<br>Dell 支持网站定期下载最新信息注册表, 网址<br>为 support.dell.com/manuals。有关详情, 请参<br>阅下载和更新最新信息注册表。 |
|           | 如果 ID 在本地信息注册表中丢失,将会显示<br>一个错误, 您必须从 Dell 支持网站下载最新信<br>息注册表文件。                                                                      |
| 说明        | Lifecycle Controller 日志的信息 / 说明。                                                                                                    |
| 时间戳       | 创建 Lifecycle Controller 日志的日期 / 时间戳。                                                                                                |

表 6-1. Lifecycle Controller 日志详情 *(续)* 

您可以配置想要查看的日志文件的默认数量。这是定义要在网格中显 示的日志最大数量的全局设置。要配置日志文件的默认数量:

- a 在安装 Dell Lifecycle Controller Integration for ConfigMgr 的文件夹 中,打开 DLCSystemview.exe.config 或 DLCConfigUtility.exe.config。
- b 搜索 MAX\_LC\_LOGS\_TO\_DISPLAY 参数并指定一个数字。

在 Lifecycle Controller Logs Viewer 中选择 All (所有),将显示您指定 的日志数量。

- 3 指定您要查看的记录数量后,单击 View (查看)。
	- 注: 此步骤只在您不是从下拉列表中选择, 而是手动输入记录数量时适 用。如果是从下拉列表中选择数量,将会自动显示记录。您不能指定 比一次可查看的记录数量小的任何值。如果要查看较少的记录,则必 须排序并按每个系统过滤记录,或关闭 System Viewer Utility (如果是集 合,则关闭配置公用程序)并重新打开该程序。

加载记录时,如果有多个要加载的记录,则会显示以下信息: More records to be displayed (将显示更多记录)。在加载所有记 录时, 将显示以下信息: There are no more records to be displayed (没有要显示的更多记录)。

4 从系统提取全新的 Lifecycle Controller 日志, 单击 Refresh (刷新)。

- 5 在加载大量日志时, 您可以单击 Pause (暂停) 以暂时停止加载日志 文件。在此期间,您可以通过从下拉列表中选择数量来更改想要查看 的记录数量。
- 6 单击 Resume (继续)可继续加载日志。
- 7 单击 Export to CSV (导出到 CSV) 以 CSV 格式将文件保存到特定位 置。此选项只导出在网格中显示的日志文件。如果您已过滤网格中的 数据,此选项将只导出过滤后的数据。

#### <span id="page-79-0"></span>下载和更新最新信息注册表

在下载和提取信息注册表前,建议您先关闭所有 Dell Lifecycle Controller Integration 公用程序,例如 System Viewer 公用程序、配置公用程序及 Task Viewer。

要在您已安装 Dell Lifecycle Controller Integration for ConfigMgr 的系统上 下载最新信息注册表:

- 1 转至 Dell 支持网站, 网站为 support.dell.com/manuals。
- 2 选择 Software (软件) → Systems Management (系统管理) → Dell Unified Server Configurator and Lifecycle Controller (Dell Unified Server Configurator 和 Lifecycle Controller)。
- 3 在 Lifecycle Controller Releases (Lifecycle Controller 版本)页面上, 单击 Lifecycle Controller 最新版本的链接。
- 4 在 Lifecycle Controller 页面上,单击 Remote Services One-to-many-Server Management (远程服务 - 一对多服务器管理)下的 Error Messages and Troubleshooting List (错误信息和故障排除列表)链接。
- 5 单击 Error Messages and Troubleshooting List (错误信息和故障排除列 表)页面上的 English (英语), 单击 Download (下载)链接。
- 6 将 emsgs\_en.zip 文件提取到空文件夹。
- 7 将提取的文件夹中的所有文件和文件夹复制到以下文件夹位置: C:\Program Files\Microsoft Configuration Manager\AdminUI\ XmlStorage\Extensions\DLCPlugin\emsgs\_en。
- 8 更新信息注册表时,确保您提取、复制全新的文件和文件夹,并覆盖 emsgs\_en 文件夹中的文件和文件夹。

# 查看系统的硬件资源清册

您可以使用 System Viewer 公用程序查看选定系统的硬件资源清册详细信 息。

查看系统的硬件资源清册:

在 System Viewer 公用程序中选择 Hardware Inventory (硬件资源清册)。 System Viewer 公用程序右侧窗格显示以下详细信息:

- "Hardware Component"(硬件组件)— 显示硬件组件的名称。
- "Properties"(属性)— 显示硬件组件的属性。
- "Value"(值)— 显示硬件组件每个属性的值。

# 系统的平台恢复

您可以利用 System Viewer 公用程序上的这个选项执行以下功能:

- 导出系统配置文件。有关详情,请参[阅导出系统配置文件](#page-81-0)。
- 导入系统配置文件。有关详情,请参[阅导入系统配置文件](#page-82-0)。
- 管理配置文件。
- 为系统配置 Part Replacement (部件更换)属性。有关详情,请参阅 为系统配置 [Part Replacement](#page-83-0) (部件更换)属性。

#### 导出或导入系统配置文件的前提条件

您必须将固件升级到以下版本:

- 刀片系统的 Integrated Dell Remote Access Controller 固件版本 3.30 或 更高版本。
- 机架和塔式系统的 Integrated Dell Remote Access Controller 固件版本 1.80 或更高版本。
- Lifecycle Controller 固件版本 1.5.1.0 或更高版本。

有关更新固件版本的详情,请参阅[比较和更新固件资源清册](#page-75-0)。

### <span id="page-81-0"></span>导出系统配置文件

您可以创建固件的备份,然后对其进行配置并导出到 Integrated Dell Remote Access Controller vFlash 卡或网络共享。此功能可备份以下项目:

- 硬件和固件资源清册,例如 BIOS、 LOM 及 Storage Controllers (RAID 级别、虚拟磁盘和控制器属性)。
- 系统信息,例如服务标签、系统类型等。
- Lifecycle Controller 固件映像、系统配置及 Integrated Dell Remote Access Controller 固件和配置。

要导出系统配置文件:

1 在 System Viewer 公用程序中选择 Platform Restore (平台恢复)。

此公用程序将在系统的 Lifecycle Controller 上检查 Dell vFlash SD 卡的 有效许可以及固件版本。如果存在有效许可,将显示 Platform Restore (平台恢复)屏幕。

 $\mathbb{Z}$  注 : 此功能只能对 Lifecycle Controller 版本 1.5 及更高版本使用。

- 2 在 Platform Restore (平台恢复)屏幕上, 选择 Export Server Profile (导出服务器配置文件)选项并单击 Next (下一步)。将显示用于选 择 vFlash 介质或位置的选项。
- 3 选择以下选项之一:
	- vFlash media (vFlash 介质):备份到 Integrated Dell Remote Access Controller vFlash 卡上。
	- Network share (网络共享): 备份到网络中的共享位置。如果选择 此选项,您必须指定以下信息:
		- Existing share (现有共享) 如果是第一次创建备份, 则指 定共享位置。此信息是为后续备份缓存,您可以从下拉框中选 择现有的位置。
		- User Name (用户名)— 用于访问共享位置的用户名。您必须 指定以下格式的用户名:域 \< 用户名 >。此信息还会在第一 次备份后缓存。您可以为后续备份使用此相同名称。
		- Password (密码)— 指定访问共享位置的密码,然后重新键 入该密码以确认。
	- 注:确保您指定的共享位置可以写入,并且具有足够的磁盘空间以允许 Lifecycle Controller 保存备份文件。
- 4 输入备份文件密码。此密码用于锁定备份文件的加密部分。为成功进 行备份操作,备份文件密码必须采用如下特定格式:
	- 密码必须包含至少 8 个字符
	- 密码必须包含以下字符组合 至少 1 个大写字符、至少 1 个小写 字符、至少 1 个特殊字符以及至少 1 个数字字符。

如果 Export File (导出文件)位置是网络共享, 则必须指定备份文件 前缀。此前缀必须对系统或集合是唯一的。

备份文件附带系统的主机名并以下列格式保存: < 前缀 x> < *主机名* > 。例如, 如果您指定的前缀是 ABC123, 而系统的主机名 是 ABCDEFG, 则备份文件将保存为 ABC123-ABCDEFG。

单击 View previous backup files (查看先前的备份文件)链接, 查看先 前创建的任何备份文件的前缀。

#### 注 : 如果指定了与旧备份文件相同的文件名,该公用程序会提示您指定 不同的文件名以避免覆盖现有文件。如果对于相同的共享位置,在系统 级别和集合级别上指定了相同的文件名前缀,则会直接覆盖而不提示。

- 5 单击 Next (下一步)。将显示摘要屏幕。
- 6 单击 Finish (完成) 将备份进程提交到 Task Viewer。将显示以下信 息:Task submission complete (任务提交完成)。 您可以启动 [Task Viewer](#page-31-0) 查看任务状态。

#### <span id="page-82-1"></span><span id="page-82-0"></span>导入系统配置文件

此功能可让您导入系统固件和配置的备份,并将其恢复到进行备份的相同 系统。

仅在您事先拥有系统配置文件的备份映像时,才可使用此功能。

■ 注: 如果更换了系统的主机, 请确保在相同位置重新安装硬件。例如, 在备 份期间使用的同一 PCI 插槽中安装 NIC PCI 卡。

或者,您可以删除当前虚拟磁盘配置并从备份映像文件还原该配置。 要导入系统配置文件:

- 1 在 System Viewer 公用程序中选择 Platform Restore (平台恢复)。将 显示 Platform Restore (平台恢复)屏幕。
- 2 在 Platform Restore (平台恢复)屏幕中, 选择 Import Server Profile (导入服务器配置文件)选项并单击 Next (下一步)。将显示用于选 择 vFlash 介质或共享位置的选项。
- 3 选择以下选项之一:
	- vFlash media (vFlash 介质):从 Integrated Dell Remote Access Controller vFlash 卡恢复备份映像。
	- **Network share (网络共享): 从网**络中的共享位置恢复备份映像。 如果选择此选项,您必须指定以下信息:
		- Existing share (现有共享): 指定您保存备份映像的共享位 置。下拉列表包含您先前在其中为系统或集合创建备份文件的 共享列表。
		- User Name (用户名):用于访问共享位置的用户名。您必须 指定以下格式的用户名:域 \< 用户名 >。
		- Password (密码):指定访问共享位置的密码,然后重新键入 该密码以确认。
- 4 单击 Next (下一步)。输入您在备份时指定的备份文件密码。 如果您使用网络共享来保存备份文件,请指定您在备份时指定的备份 文件前缀。
- 5 单击 Next (下一步)。导入备份文件时, 您可以选择保留当前的 RAID 控制器配置, 或从备份文件恢复配置。选择以下选项之一:
	- Preserve (保留): 保留现有的 RAID 控制器配置。
	- Delete (删除): 删除现有的 RAID 控制器配置并从备份文件导入 配置。

- 6 单击 Next (下一步)。将显示摘要屏幕。
- 7 单击 Finish (完成)开始导入备份文件并将任务提交到 Task Viewer。 您可以启动 [Task Viewer](#page-31-0) 查看任务状态。

#### <span id="page-83-0"></span>为系统配置 Part Replacement (部件更换)属性

Part Replacement (部件更换)功能可以为新更换的系统组件自动更新固 件、配置或两者,以使其与原部件匹配。新更换的组件能够包含 PowerEdge RAID 控制器、 NIC 或电源,以与其原部件匹配。此功能在 Lifecycle Controller 上默认禁用,并可在需要时通过 Dell Lifecycle Controller Integration 启用。它是一项许可功能,需要使用 Dell vFlash SD 卡。

<sup>■</sup> 注: 此操作不会恢复备份期间位于虚拟磁盘上的内容。例如, 操作系 统。此操作只会创建空的虚拟磁盘并设置属性。

使用 System Viewer 公用程序为系统配置 Part Replacement (部件更换) 属性。

要配置 Part Replacement (部件更换)属性:

1 在 System Viewer 公用程序中选择 Platform Restore (平台恢复)。

此公用程序将在系统的 Lifecycle Controller 上检查 Dell vFlash SD 卡的 有效许可。如果存在有效许可,将显示 Platform Restore (平台恢复) 屏幕。

- 2 在 Platform Restore (平台恢复)屏幕中, 选择 Configure Part Replacement (配置部件更换)选项并单击 Next (下一步)。将显示 Part Replacement (部件更换)属性。
- 3 根据下表选择属性选项:

#### 表 6-2. 部件更换属性

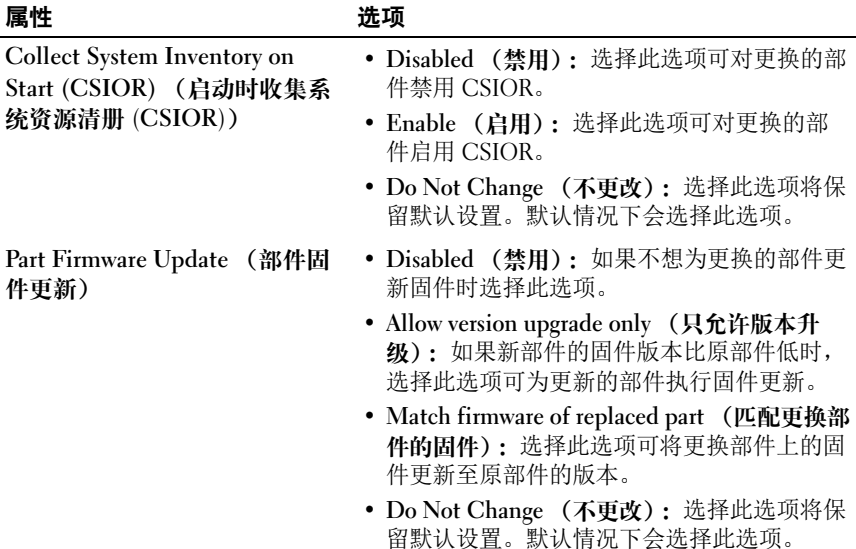

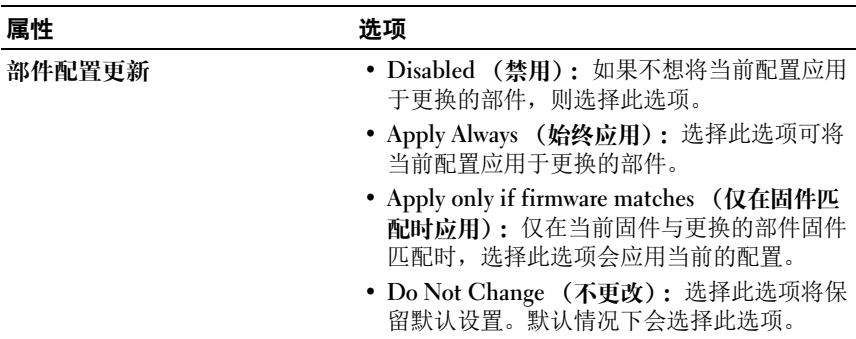

#### 表 6-2. 部件更换属性 (*续)*

4 选择所需的选项后单击 Finish (完成)。 将显示以下信息:Task submission complete (任务提交完 成)。

任务即已提交到 Task Viewer。您可以启动 Task Viewer 查看任务状态。 该任务会使用 Part Replacement (部件更换)配置对系统的 Lifecycle Controller 进行配置。此配置会在更换系统的任何部件时生效。

如果您已更新 Part Replacement (部件更换)属性,有时更新不会立 即设置。请等待几分钟,然后查看更新是否已设置。

# <span id="page-86-0"></span>故障排除

#### 在 IIS 上配置 Dell 资源调配 Web 服务

在安装过程中,安装程序自动配置 Internet 信息服务 (IIS) 的 Dell 资源调 配 Web 服务。

本节介绍有关手动为 IIS 配置 Dell 资源调配 Web 服务的信息。

#### IIS 6.0 的 Dell 资源调配 Web 服务器配置

要为 IIS 6.0 配置 Dell 资源调配 Web 服务:

- 1 安装 Dell Lifecycle Controller Integration for ConfigMgr 之后,转至 C:\Program Files\Dell\DPS\ProvisionWS 目录并验证文件夹 ProvisionWS 及其相应的文件存在。如果不存在该文件夹和相应文件, 则重新安装 Dell Lifecycle Controller Integration for ConfigMgr。
- 2 在 IIS Manager 中, 创建名为 Provisioning Web Site 的新应用程序池并 分配给网站。

要将应用程序池分配至资源调配网站:

- a 在 IIS Manager 中, 右键单击 Provisioning Web Site, 然后选择 "Properties"(属性)。
- b 单击 "Home Directory"(主目录)选项卡。
- c 在 "Application Pool"(应用程序池)下,选择 Provisioning Web Site。
- 3 在 IIS Manager 中, 右键单击 Provisioning Web Site, 选择 "Properties"(属性),然后单击 "Documents"(文档)选项卡。将 默认文档设置为 handshake.asmx 并删除其他所有默认文档。
- 4 使用 Certificates MMC 插件, 将 PS2.pfx 证书安装到系统的 Personal (个人)存储区。
- 5 将 RootCA.pem 安装到系统的 "Trusted Root Certificate Authorities" (可信根认证机构)存储区。
- 6 要强制实施网站的 SSL 和客户端证书:
	- a 分配 DellProvisioningServer 证书到网站。
	- b 设置 SSL 端口为 4433。
	- c 选择所需 SSL 选项。
	- d 选择所需客户端证书选项。
	- e 创建 "Certificate Trust List"(证书信任列表), 信任列表中只有 iDRAC RootCA。

**么注:运行安装程序后,证书文件 (SITE\_PFX\_PASSWORD = "fW7kd2G")** 位于以下位置: [ConfigMgrPath]\AdminUI\XmlStorage\Extensions\bin\Deployment\Dell\ PowerEdge\LC\IISsetup。

#### IIS 7.0 或 IIS 7.5 的 Dell 资源调配 Web 服务配置

要为 IIS 7.0 或 IIS 7.5 配置 Dell 资源调配 Web 服务:

- 1 在随 Dell Server Deployment Pack 一起安装的 ConfigMgr 控制台上, 启 动 Dell Lifecycle Controller Integration 1.1.0.msi 并选择默认值。将 会创建新的虚拟网站,名为 Provisioning Web Site。
- 2 创建名为 Provisioning Web Site 的新应用程序池并分配给网站。
- 3 在 Provisioning Web Site 上执行以下步骤。
	- a 如果系统运行 64 位操作系统,则设置 "Enable 32 Bit Applications" (启用 32 位应用程序) 为 True。
	- b 设置 "Managed Pipeline Mode"(托管管道模式)为 "Integrated"<sup>(集成)</sup>。
	- c 将 "Identity"(标识)设置为 "Network Service"(网络服务)。
- 4 在网站上,设置默认文档为 handshake.asmx 并删除所有其它默认文 档。
- 5 使用 Certificates MMC 插件, 将 PS2.pfx 证书安装到系统的 "Personal"(个人)存储区。
- 6 将 RootCA.pem 安装到系统的 "Trusted Root Certificate Authorities" (可信根认证机构)存储区。
- 7 将 ProvisioningCTL.stl 证书信任列表文件导入到 "Intermediate Certificate Authorities"(中间认证机构)。

8 创建 SSL 证书配置, 应用导入的**证书信任列表**。在命令提示符下, 粘 贴以下命令:

netsh http add sslcert ipport=0.0.0.0:4433 appid={6cb73250-820b-11de-8a39-0800200c9a66} certstorename=MY certhash=fbcc14993919d2cdd64cfed68579112c91c05027 sslctlstorename=CA sslctlidentifier="ProvisioningCTL"

- 9 要强制实施网站的 SSL 和客户端证书:
	- a 添加 SSL 绑定以设置端口为 4433 并使用 DellProvisioningServer 证 书。警报显示该证书分配给另一个程序。
	- $b$  单击 OK  $($ 确定 $)$ 。
	- c 删除端口 4431 的 HTTP 绑定。
	- d 选择所需 SSL 选项。
	- e 选择所需客户端证书选项。
	- f 单击 Apply (应用)。

#### <span id="page-88-0"></span>Dell 自动查找网络设置规范

有关自动查找错误消息、说明和响应操作的信息,请参阅 delltechcenter.com 上的 《Dell 自动查找网络设置规范》说明文件。

#### 升级或修复问题

如果您在安装 Dell Lifecycle Controller Integration for ConfigMgr 1.2 或更 高版本后升级或修复了 Dell Server Deployment Pack:

- 1 将 CustomReboot.vbs 从 [ConfigMgrRoot]\AdminUI\XmlStorage\Extensions\Bin\Deployment\ Dell\PowerEdge\LC\ 复制到 [ConfigMgrRoot]\OSD\Lib\Packages\Deployment\Dell\PowerEdge\ CustomReboot\。覆盖目标文件夹中的文件。
- 2 将 DellPowerEdgeDeployment.xml 从 [ConfigMgrRoot]\AdminUI\XmlStorage\Extensions\Bin\Deployment\ Dell\PowerEdge\LC\ 复制到 [ConfigMgrRoot]\AdminUI\XmlStorage\Extensions\Bin\Deployment\ Dell\PowerEdge\。覆盖目标文件夹中的文件。

#### 查看和导出 Lifecycle Controller 日志故障排除

查看单个系统或集合的 Lifecycle Controller 日志时,网格视图会显示以下 值 -- 1 (在 No. [ 编号 ] 列中)、Not Available(不可用)(在 Category [ 类别 ]、 Description [ 说明 ] 及 ID 列中)。

可能的原因与解决方案如下:

- 1 Lifecycle Controller 正在运行其它任务或进程,因此无法检索系统或集 合的 Lifecycle Controller 日志。 解决方案:等待一段时间并尝试重新检索或刷新系统或集合的日志, 以再次查看日志。
- 2 Lifecycle Controller 无法访问指定的 CIFS 共享。 解决方案: 检查 CIFS 共享上的权限,确保可以通过 Lifecycle Controller 目标系统访问该共享。
- 3 站点服务器无法访问指定的 CIFS 共享。 解决方案: 检查 CIFS 共享上的权限, 确保可以通过站点服务器访问该 共享。
- 4 指定的 CIFS 共享是只读共享。 解决方案: 提供允许读写的共享位置的详情。
- 5 导出的 .XML 文件格式不良。 解决方案: 有关详情, 请参阅 support.dell.com/manuals 上的 《Dell Lifecycle Controller 用户指南》。
- 6 将目标系统从 Lifecycle Controller 版本 1.3 或 1.4 升级到 Lifecycle Controller 版本 1.5。

解决方案: 导出 Lifecycle Controller 日志, 通过 Unified Server Configurator 运行 Lifecycle Controller 擦除,重新安装 Unified Server Configurator 以及重新生成 Lifecycle Controller 日志。

#### 问题和解决方案

• 问题:在共享网络模式下,如果在已配置 Integrated Dell Remote Access Controller 的目标系统上部署操作系统,则 Windows PE 环境可能无法 在网络驱动程序上启动,从而导致系统在达到任务序列之前重启。

解决方案: 这是因为网络没有及时分配 IP 地址。要避免这种问题, 请 确保已在网络交换机上启用 Spanning Tree (生成树)和 Fast Link (快速链接)。

- *问题*: 如果正在使用系统的 Lifecycle Controller, 则不会查找到系统。 解决方案: 如果系统未在集合中显示, 请检查 日志文件是否包含以下 错误信息: Lifecycle Controller in use (Lifecycle Controller 正在使用中)。如果包含该错误信息:
	- a 确保系统不处于开机自检 (POST) 状态。系统通电后,在通过介质 引导至操作系统时,系统始终处于"POST"(开机自检)状态。
	- b 将系统关机并等待十分钟,以便系统出现 在集合中。
- 问题: 如果未指定源文件夹和目标文件夹的本地文件夹位置, "Create Lifecycle Controller Boot Media"(创建新的 Lifecycle Controller 引导 介质)选项可能 失效。

解决方案:确保使用的源路径和目标路径是本地路径。例如, C:\< 文 件夹名称 >。

问题: 如果 Integrated Dell Remote Access Controller 版本比任何目标系 统中支持的版本都低,部署操作系统工作流程中的 Boot to vFlash (引 导至 vFlash)选项可能失效。

解决方案:在机架和塔式服务器中,确保它拥有 Integrated Dell Remote Access Controller 版本 1.3 固件或更新版本。在刀片服务器中, 确保它 拥有 Integrated Dell Remote Access Controller 版本 2.2 或更新版本。

• 问题: 如果使用 Launch Config 公用程序部署操作系统, 则不会在屏 幕上显示任务序列的通告。

解决方案:确保对计划部署到的确切集合通告,因为对父集合做出的 通告不适用于子集合。

• *问题*: 通过 ConfigMgr SP1 R2 使用 Windows Automated Installation Kit (Windows AIK) 1.1 部署 Microsoft Windows 2008 R2 时, 显示以下 错误信息:

Operation failed with 0X80070002.The system cannot find the file specified. (操作失败,错误代码为 0X80070002。系统找不到指定的文件。)

解决方案:如果使用通过 Windows AIK 1.X 创建的基于 Windows PE 2.X 的引导映像部署 Microsoft Windows 2008 R2, 就会出现此问题。确 保部署 Microsoft Windows 2008 R2 的任务序列使用通过 Windows AIK 2.X 或更高版本创建的基于 Windows PE 3.0 或更高版本的引导映像。 有关详情,请参阅 Microsoft TechNet 站点 technet.microsoft.com。

- *问题*: 如果目标系统的 BIOS 版本较旧, 不支持特定方法, 则会在 DLCTaskManager.log 文件中显示以下错误信息: Installed BIOS version does not support this method. (安装的 BIOS 版本不支持此方法。) 解决方案:将 BIOS 更新为最新的支持版本。
- *问题*: 如果其他进程将目标系统上的 Lifecycle Controller 锁定, 则会在 DLCTaskManager.log 文件中显示以下错误信息: Lifecycle Controller is being used by another process. (另一进程正在使用 Lifecycle Controller。) 解决方案: 确保系统的 Integrated Dell Remote Access Controller 不是处 于 POST 状态。
- 问题: 如果没有正确输入目标系统的服务标签名称, 杳找和握手会失 败,并且显示以下错误信息:

[Server Name] - Handshake getCredentialsInternal():[Server Name]: -<br>NOT AUTHORIZED: No credentials returned (「服务器 名称 | - 握手 - getCredentialsInternal(): [服务器名称]: 未授权 : 未返回凭据)

解决方案: 服务标签名称区分大小写。确保通过 import.exe 公用程序 导入的服务标签名称与 Integrated Dell Remote Access Controller GUI 中的服务标签名称匹配。

• 问题: 当您部署 Microsoft Windows Server 2003 操作系统并选中 Apply Drivers from Lifecycle Controller (从 Lifecycle Controller 应用驱动程 序)选项时,将显示蓝屏或者部署失败。

解决方案: 解决这个问题的步骤:

- a 右键单击任务序列并单击 "Edit"(编辑)。将显示 "Task Sequence Editor"(任务序列编辑器)窗口。
- b 选择 "Add"(添加) → "Drivers"(驱动程序) → "Apply Driver Package"(应用驱动程序软件包)。
- c 选中大容量存储驱动程序选项。
- d 选择适用的 SAS 或 PERC 驱动程序。
- e 选择 SAS 或 PERC 驱动程序的型号。
- f 保存任务序列并重新部署操作系统。
- 92 | 故障排除
- *问题*: 在查找和握手过程中, DPS.log 显示空白的 "Site code: "(站点 代码:),后面跟着加密异常。 解决方案: 为访问 ConfigMgr 而输入的帐户无权查询 WMI 和检索站 点代码, 或服务器无法验证到站点服务器或域控制器时, 将发生此问 题。验证 Dell Provisioning Server 用户权限并进行 WBEMTest 连接以
- *问题*: 在查找和握手过程中, DLC.log 显示大量 "createDellCollecions() Either Connection Mgr param is NULL or Collection not yet created" (createDellCollecions() 连接管理器参数为零或集合尚未创 建)信息。

验证帐户,然后重设和重新查找系统。

解决方案: 为访问 ConfigMgr 而输入的帐户无权创建连接时, 将发生 此问题。有关设置权限的详情,请参阅 Dell [自动查找网络设置](#page-88-0)规范。

• 问题: 从 ConfigMgr 中的现有帐户复制帐户时, 该帐户没有自动添加 到 SMS\_Admins 组。

解决方案: 验证该帐户是否存在于此组中。验证 Dell Provisioning Server 用户权限并进行 WBEMTest 连接以验证帐户。重设和重新查找 系统。

- *问题*: 在打开了 User Account Controller (UAC) (用户帐户控制器 (UAC))选项的 Microsoft Windows 2008 32 位 SP2 上安装 Dell Lifecycle Controller Integration for ConfigMgr 版本 1.3 时, 将会失败。 解决方案:关闭 UAC 并重新安装 Dell Lifecycle Controller Integration for ConfigMgr 版本 1.3。或者,您可以通过命令行界面 (CLI) 安装 Dell Lifecycle Controller Integration for ConfigMgr。在执行此操作之 前,请右键单击安装程序,选择 "Properties"(属性),单击 "Compatibility"(兼容性)选项卡,然后选择 "Run as Administrator"(以管理员身份运行)选项。
- 问题: 卸载并重新安装 Dell Lifecycle Controller Integration for ConfigMgr 后, 现有任务序列中没有出现 Advertise (通告)选项。 解决方案: 打开任务序列进行编辑, 重新启用 "Apply"(应用) 选 项,然后单击 "OK"(确定)。"Advertise"(通告)选项便重新出 现。

要重新启用 "Apply"(应用)选项:

- a 右键单击任务序列并选择 "Edit"(编辑)。
- b 选择 "Restart in Windows PE"(在 Windows PE 中重新启动)。 在 "Description"(说明)部分中,键入任何字符,然后删除该 字符,这样就不会保存所做的更改。
- c 单击 OK (确定)。此操作将重新启用 "Apply"(应用)选项。
- 向题: System Viewer 公用程序未显示最新的 RAID 配置。

解决方案: 当使用 System Viewer 公用程序查看系统的 RAID 配置时, 会缓存信息。如果更新相同系统的 RAID 配置, 则必须关闭 Svstem Viewer 公用程序, 然后重新打开才能查看更新的 RAID 配置。

- *问题*: 模块化系统不能在指向 CIFS 共享的路径中使用主机名, 但是单 片机系统可使用主机名。 解决方案:对于模块化系统,必须指定 CIFS 共享的 IP 地址。
- 向题: 在使用最新固件更新系统时, 如果 Dell Update Packages (DUPS) 通过 WAN 下载的时间超过 50 分钟,更新任务将会失败。 解决方案: 如果遇到此问题, 则必须将包含更新的存储库复制到正在 更新的系统的 本地网络中。
- 向题: 如果找到具有 Dell Lifecycle Controller Integration for ConfigMgr 版本 1.0 或 1.1 的系统并在升级至版本 1.2 或 1.3 后更新了 固件, 则在操作系统部署过程中更改了其主机名时, 必须重新查找 系统。

解决方案: 确保将目标系统的 Lifecycle Controller 升级至版本 1.4 或更 高版本,同时,对于单片机系统,请将目标系统上的 Integrated Dell Remote Access Controller 升级至版本 1.5 或更高版本,而对于模块化系 统,则将其升级至版本 3.02 或更高版本。

• 问题: 在导入系统或集合的备份映像时, 您可以指定有效的备份文件 密码,将在 Task Viewer 中显示以下错误: Backup File passphrase is invalid.Host system has shut down due to invalid passphrase.Specify a valid passphrase and rerun the task. (备份文件密码无效。主机 系统因为无效的密码已关闭。请指定有效的密码并重新运行任务。) 解决方案:要解决此问题,请重新启动工作流程以导入备份映像,并将 任务重新提交到 Task Viewer。有关详情,请参阅[导入系统配置文件](#page-82-1)。

- *问题:* 正在对集合执行备份或恢复操作时, 您将无法查看集合的 Lifecycle Controller 日志。这是因为 Lifecycle Controller 正在忙于运行 正在运行的备份或恢复任务。 解决方案: 要查看 Lifecycle Controller 日志, 在备份或恢复任务完成 后,单击 Lifecycle Controller Logs (Lifecycle Controller 日志)屏幕上 的 Refresh (刷新)。
- *问题:* 在连续添加 Lifecycle Controller 日志时, 或一个或多个组件连续 创建日志项时,您可能无法查看集合的 Lifecycle Controller 日志。 解决方案: 要杳看 Lifecvcle Controller 日志, 在等待片刻后单击 Lifecycle Controller Logs (Lifecycle Controller 日志)屏幕上的 Refresh (刷新)。

# <span id="page-96-0"></span>相关文档和资源

有关 ConfigMgr 的详细信息例如安装、功能和功能特性等,请参阅 Microsoft TechNet 站点 technet.microsoft.com。

除了本指南以外,您可以在此网站获取以下指南:

support.dell.com/manuals。在 "Manuals"(手册)页上,单击 "Software"(软件) → "Systems Management"(系统管理)。单击右 侧的相应产品链接以访问文档:

- 《Dell Server Deployment Pack for Microsoft System Center Configuration Manager 用户指南》
- 《Dell Lifecycle Controller 用户指南》
- 《Integrated Dell Remote Access Controller 6 用户指南》

可在 delltechcenter.com 找到以下白皮书。在 Dell TechCenter Wiki 主页

- 上, 单击 "OpenManage Systems Management" (OpenManage 系统管
- 理)  $\rightarrow$  LifeCycle Controller。
	- 《Dell Lifecycle Controller 远程服务概览》
	- 《Dell Lifecycle Controller Web 服务界面指南》
	- Dell 自动查找网络设置规范

# <span id="page-97-0"></span>获得技术支持

有关 Dell Lifecycle Controller Integration for ConfigMgr 的协助和信息,请 访问 support.dell.com。

美国地区的客户,请致电 800-WWW-DELL (800-999-3355)。

生 注: 如果没有可用的 Internet 连接, 您可以在购货发票、装箱单、帐单或 Dell 产品目录上查找联系信息。

关于技术支持的信息,请访问网址:dell.com/contactus。 此外,还通过以下网址提供 Dell 企业培训和认证:

dell.com/training。

# 索引

#### B

比较 NIC/CNA 配置文件与集合 中的系统 [, 59](#page-58-0) 比较和更新固件资源清册 [, 15,](#page-14-0)  [76](#page-75-1) 比较和更新集合中系统的固件资 源清册 [, 52](#page-51-0) 比较硬件配置文件 [, 77](#page-76-0)

#### C

查看 Lifecycle Controller 日志 [, 78](#page-77-0) 查看和编辑硬件配置 [, 66](#page-65-0) 查看和导出 Lifecycle Controller 日志 [, 19](#page-18-0) 查看和配置 RAID[, 68](#page-67-0) 查看硬件资源清册 [, 54](#page-53-0) 创建 Lifecycle Controller 引导介 质 [, 44](#page-43-0) 创建、编辑和保存系统的 RAID 配置文件 [, 14](#page-13-0) 创建任务序列介质 [, 28](#page-27-0) 磁盘 更改 [, 42](#page-41-0) 删除 [, 42](#page-41-1) 添加 [, 42](#page-41-2)

#### D

导出服务器配置文件 [, 17](#page-16-0) 导入 Dell 服务器 [, 61](#page-60-0) 导入服务器配置文件 [, 18](#page-17-0) 导入系统变量 [, 63](#page-62-0) 典型用例 创建可引导 ISO 映像 [, 28](#page-27-0)

#### G

功能和功能特点 [, 24](#page-23-0) 自动查找和握手 [, 24](#page-23-0) 故障排除 [, 87](#page-86-0) 关于本说明文件 [, 9](#page-8-0)

#### H

获得技术支持 [, 98](#page-97-0)

#### J

集合的平台恢复 [, 57](#page-56-0) 简介 [, 9](#page-8-0)

#### K

可变条件 编辑 [, 39](#page-38-0)

删除 [, 39](#page-38-1) 添加 [, 39](#page-38-2) 控制器 编辑 [, 38](#page-37-0) 删除 [, 38](#page-37-1) 添加 [, 37](#page-36-0)

### L

Lifecycle Controller Integration 其它任务 [, 33](#page-32-0) 逻辑驱动器 编辑 [, 41](#page-40-0) 删除 [, 41](#page-40-1) 添加 [, 41](#page-40-2)

#### P

配置公用程序 [, 30](#page-29-0) 配置目标系统 [, 24](#page-23-1) 配置硬件并部署操作系统 [, 45](#page-44-0)

#### $\mathbf{0}$

启动 Integrated Dell Remote Access Controller 控制台 [, 31](#page-30-0)

#### S

System Viewer 公用程序 [, 29](#page-28-0)

使用 Dell Lifecycle Controller Integration[, 23](#page-22-0) 使用 Import Server Utilit[y, 61](#page-60-1) 使用 NIC/CNA 配置文件 [, 20](#page-19-0) 使用 System Viewer 公用程序 [, 65](#page-64-0) 使用案例场景 [, 13](#page-12-0) 使用配置公用程序 [, 43](#page-42-0)

#### T

Task Viewe[r, 32](#page-31-0)

#### W

为系统配置 Integrated Dell Remote Access Controller 配 置文件 [, 68](#page-67-1)

为系统配置 NIC 和 CNA[, 71](#page-70-1)

#### X

现有的功能和功能特点 [, 11](#page-10-0) 相关文档和资源 [, 97](#page-96-0) 修改 Lifecycle Controller 上的凭 据 [, 55](#page-54-0)

#### Y

验证与 Lifecycle Controller 的通 信 [, 55](#page-54-1)

100 | 索引

应用驱动程序到任务序列上 [, 25](#page-24-0)

### Z

阵列 编辑 [, 40](#page-39-0) 删除 [, 40](#page-39-1) 添加 [, 40](#page-39-2) 阵列构建器 工作 [, 37](#page-36-1) 支持的操作系统 [, 12](#page-11-0) 支持的目标系统 [, 12](#page-11-1) 自动查找和握手 [, 24](#page-23-0) 最新功能 [, 9](#page-8-1)

102 | 索引